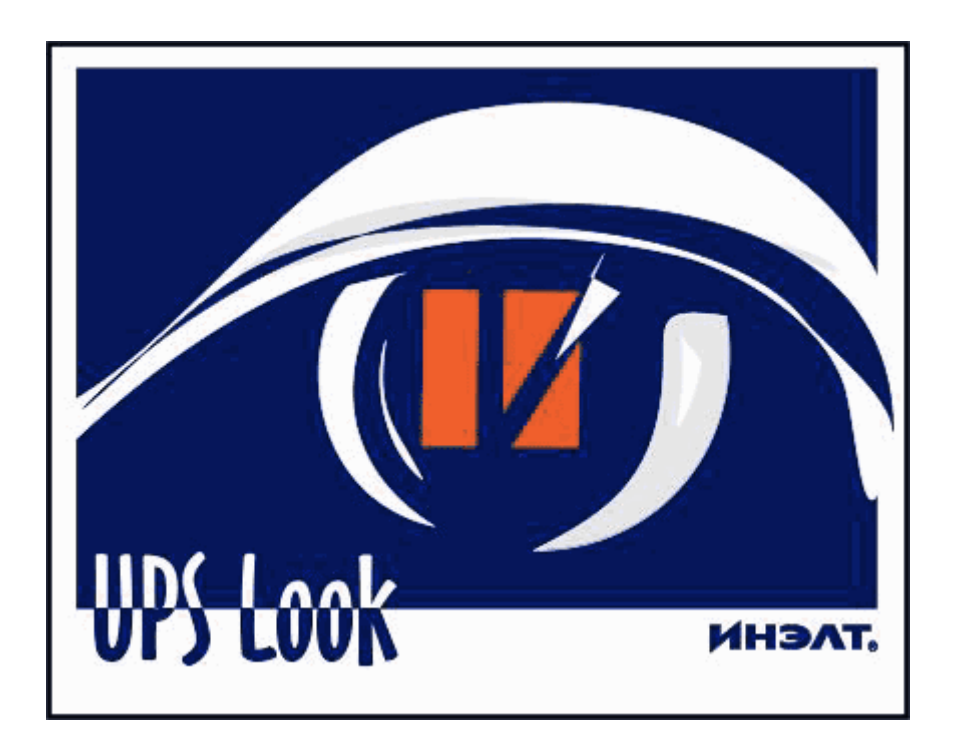

# Программное обеспечение мониторинга систем бесперебойного и гарантированного электропитания

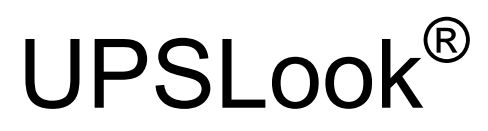

# Версия 2.6x

Руководство пользователя

Copyright © ИНЭЛТ, 1999-2007 Москва, Россия

#### Содержание

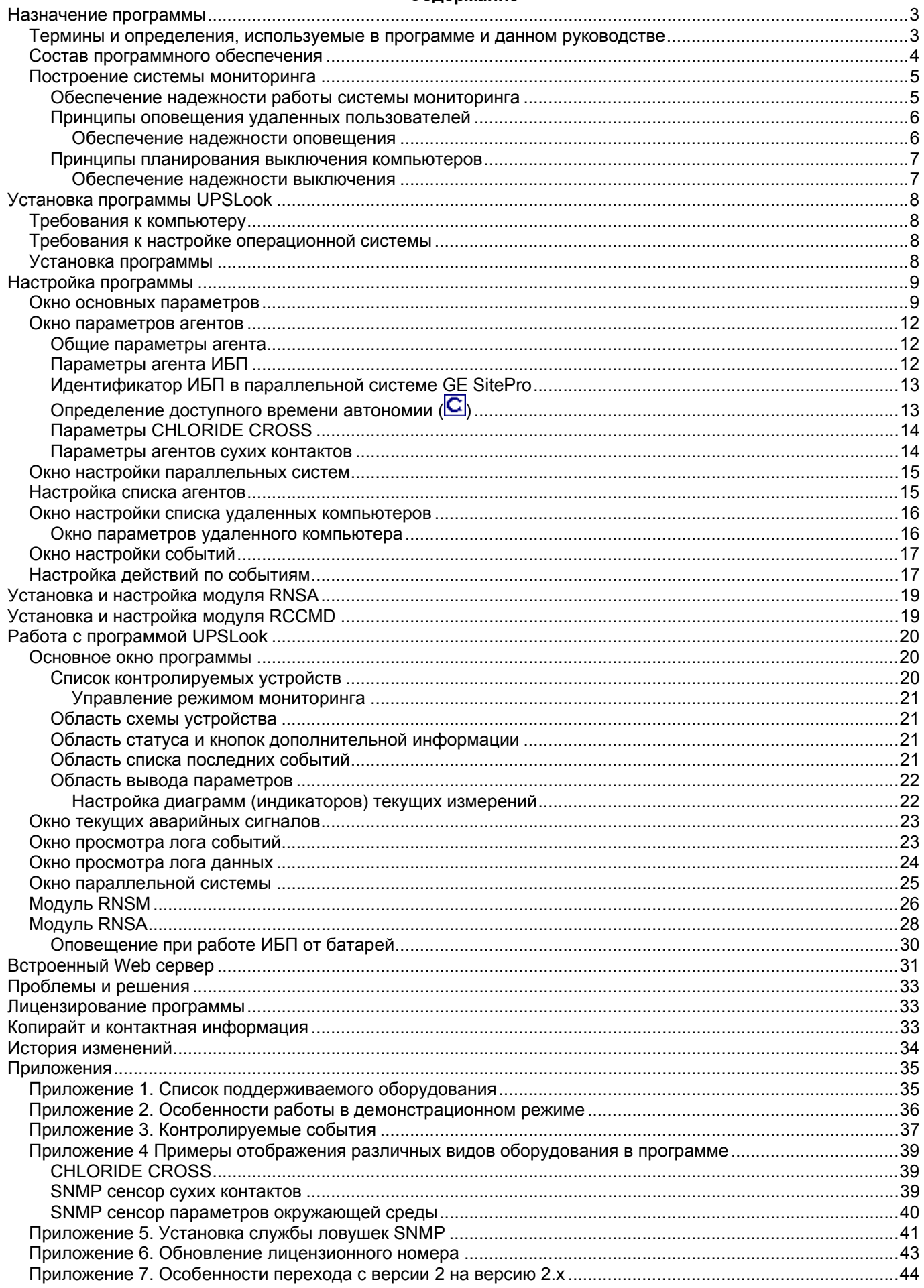

### **Назначение программы**

<span id="page-2-0"></span>Программное обеспечение **UPSLook** предназначено для:

- наблюдения (мониторинга) за состоянием источников бесперебойного питания (ИБП) и другого оборудования через локальную вычислительную сеть (ЛВС);
- оповешения пользователей о состоянии системы электропитания:
- выполнения безопасного выключения компьютеров по заданным событиям.

Для получения информации о состоянии ИБП, параметрах входного электропитания и т.п. используется протокол SNMP.

Программа осуществляет одновременный удаленный мониторинг одиночных ИБП, параллельных систем ИБП и устройств с сухими контактами.

Программа позволяет сохранять, просматривать и распечатывать файлы истории событий и параметров электропитания по каждому из ИБП.

Программа работает с ИБП, имеющими возможность передачи информации в соответствии с MIB RFC1628 и специальными MIB различных производителей.

Программа оповещает пользователей, используя встроенный сервис Windows, специальные модули, или отправляя SMS на заданные сотовые телефоны.

Программа осуществляет удаленное выключение серверов, используя специальные модули.

Программа предназначена для использования на персональных компьютерах, работающих под управлением операционных систем Windows 2000/XP/2003.

#### **Термины и определения, используемые в программе и данном руководстве**

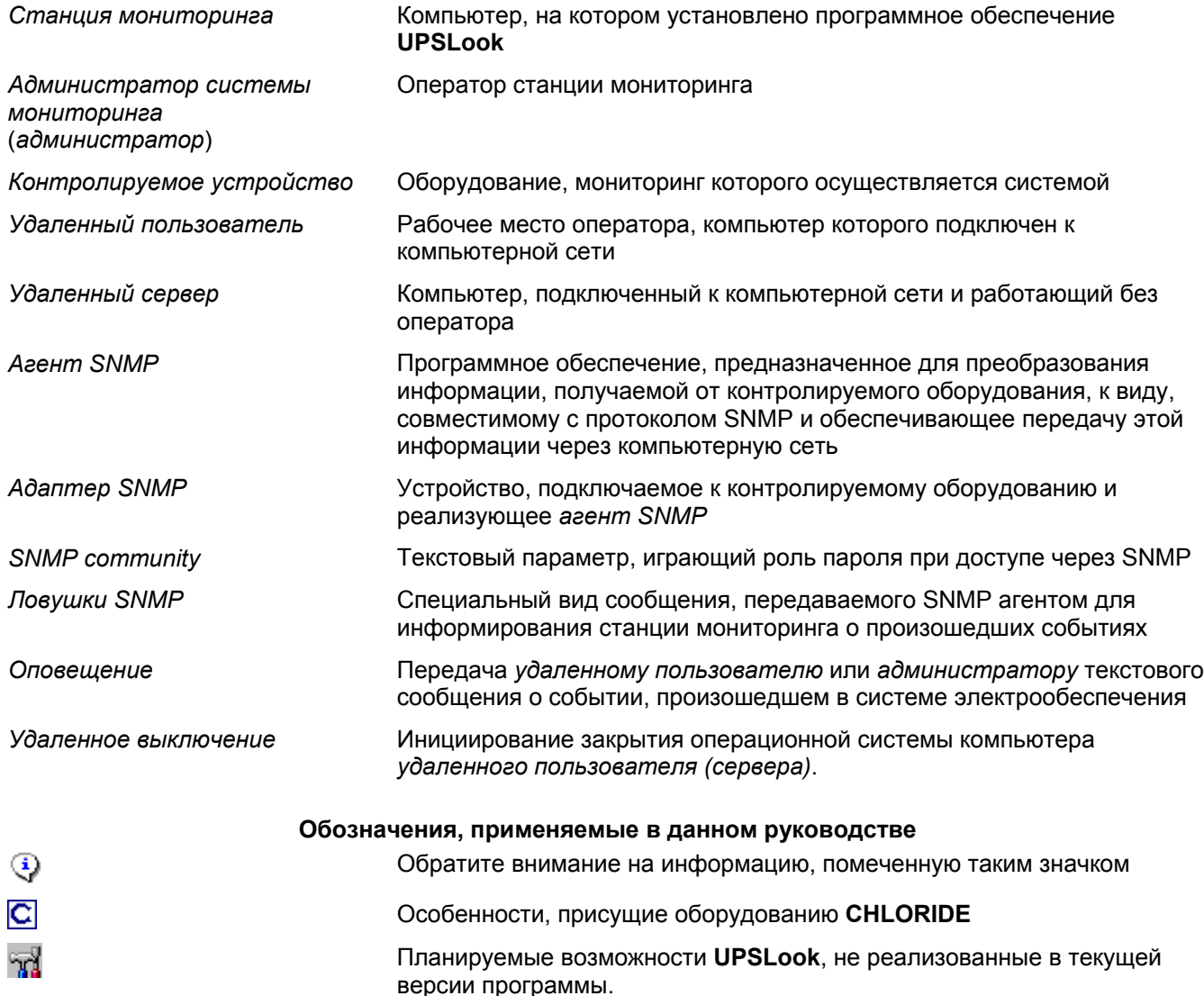

### **Состав программного обеспечения**

<span id="page-3-0"></span>В состав ПО UPSLook входят следующие модули:

Модуль **UPSLook** – основной модуль программы. Он обеспечивает:

- получение информации от контролируемого оборудования;
- обработку полученной информации и её отображение;
- оповещение *администратора системы мониторинга* о происходящих событиях;
- запись событий и данных в файлы истории и возможность их просмотра и вывода на печатающее устройство;
- формирование управляющих сигналов для оповещения и выключения удаленных компьютеров.

Модуль **Setup** – модуль настройки параметров системы мониторинга.

Утилита **KeyUpdater** – предназначена для замены параметров лицензионного ключа.

Модуль **RNSM** (**R**emote **N**otification and **S**hutdown **M**anager) – принимает управляющий сигнал от модуля **UPSLook** и обеспечивает рассылку сигналов *оповещения* и *удаленного выключения* на заданные компьютеры. Модуль устанавливается на *станции мониторинга*. Кроме того, модуль **RNSM** контролирует работу модуля **UPSLook** и выполняет его перезапуск в случае прекращения работы по какой-либо причине.

Модуль **RNSA** (**R**emote **N**otification and **S**hutdown **A**gent) – модуль, устанавливаемый на компьютере *удаленного пользователя* или *удаленном сервере*, работающем под управлением OS Windows и предназначенный для приема управляющих сигналов от модуля **RNSM**. Обеспечивает оповещение оператора и безопасное выключение компьютера.

Модуль **RCCMD** (**R**emote **C**ontrol **C**o**m**man**d**) – модуль, устанавливаемый на компьютере *удаленного пользователя* или *удаленном сервере*, работающем под управлением OS, отличной от Windows и предназначенный для приема управляющих сигналов от модуля **RNSM**. Обеспечивает оповещение оператора и безопасное выключение компьютера.

#### **Построение системы мониторинга**

<span id="page-4-0"></span>Типичная схема мониторинга показана на рисунке:

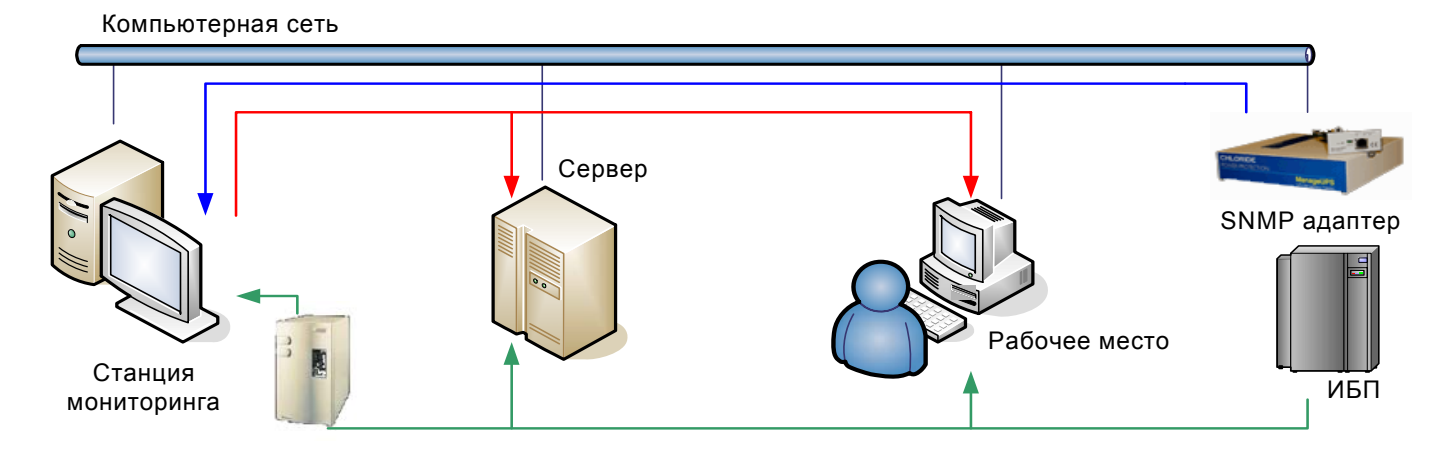

Все оборудование (как элементы схемы мониторинга, так и контролируемое оборудование) объединено компьютерной сетью.

Источник бесперебойного питания обеспечивает электропитание сервера и рабочего места оператора. Станция мониторинга обычно оборудуется дополнительным ИБП для обеспечения повышенного времени автономной работы. Станция мониторинга периодически запрашивает информацию о состоянии ИБП через *SNMP адаптер*, обрабатывает её и, при необходимости, передает соответствующие сигналы (оповещение о событии или команда на выключение) на сервер и рабочее место.

Многие *SNMP агенты* имеют возможность посылать специальные сигналы в случае возникновения определенных событий или изменении состояния контролируемого оборудования. Такие сигналы называются *ловушками SNMP* (*SNMP traps*). Обработка таких сигналов уменьшает риск, что какие-то события в состоянии оборудования будут пропущены системой мониторинга из-за слишком большого промежутка времени между опросами. При получении сигнала *ловушки SNMP* программа **UPSLook** немедленно запрашивает полную информацию о состоянии оборудования.

#### **Обеспечение надежности работы системы мониторинга**

Для обеспечения надежности работы системы мониторинга необходим постоянный контроль, как за элементами самой системы, так и за состоянием линий связи между ними.

Схема контроля, примененная в программе **UPSLook**, приведена на рисунке:

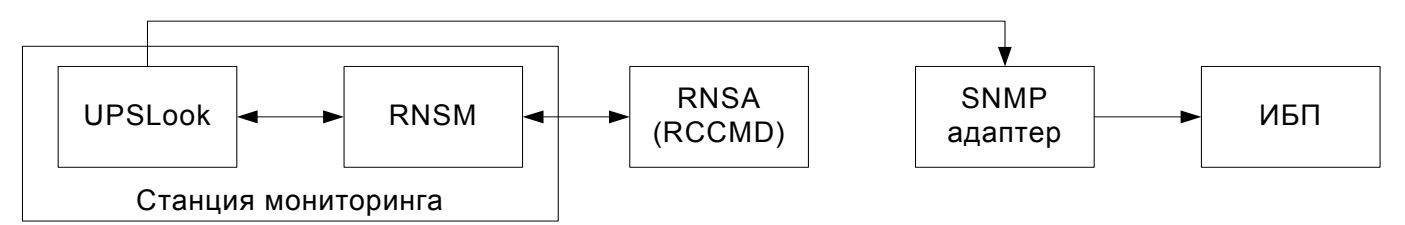

Стрелками указано взаимодействие контролирующих и контролируемых элементов схемы:

- модули **UPSLook** и **RNSM** осуществляют взаимный контроль; при пропадании связи между ними производится оповещение администратора системы мониторинга; при зависании одного из модулей, другой модуль производит его перезапуск.
- модули **RNSM** и удаленные модули **RNSA** (**RCCMD** контроль только со стороны **RNSM**) контролируют наличие связи между ними. При пропадании связи оповещается оператор каждого из компьютеров.

**ВИ Если модуль RNSA** фиксирует потерю связи с модулем RNSM в течение заданного времени (потерян контроль над системой электроснабжения), может быть задано выключение компьютера.

- *SNMP адаптер* контролирует наличие связи с ИБП. При потере связи соответствующий сигнал об ошибке будет передан на станцию мониторинга.
- Модуль **UPSLook** контролирует наличие связи с *SNMP адаптером*.

Все нарушения в работе системы мониторинга записываются в файлы истории событий.

#### **Принципы оповещения удаленных пользователей**

<span id="page-5-0"></span>Для оповещения удаленных пользователей через компьютерную сеть может использоваться как встроенная в операционную систему *Windows* служба сообщений (*Windows Messenger*), так и возможности модуля **RNSA** и **RCCMD**.

C использованием GSM модема, или обычного сотового телефона можно организовать оповещение пользователей через SMS.

C помощью программы настройки для каждого события формируется список компьютеров (номеров сотовых телефонов), которым должно быть послано соответствующее сообщение. Вместо задания списка компьютеров можно указать, что сообщение должно быть послано всем компьютерам домена (только с использованием *Messenger*).

Однако, следует учитывать, что для использования службы *Windows Messenger* она должна быть запущена как на станции мониторинга, так и на каждом компьютере, которому необходимо передать сообщение. В противном случае, сообщение доставлено не будет.

При планировании оповещения всем пользователям домена следует учитывать, что довольно часто администраторы сетей запрещают передачу широковещательных пакетов между различными подсетями компьютерной сети.

**ДА** Для преодоления этой проблемы может использоваться возможность модуля RNSA осуществлять широковещательное оповещение:

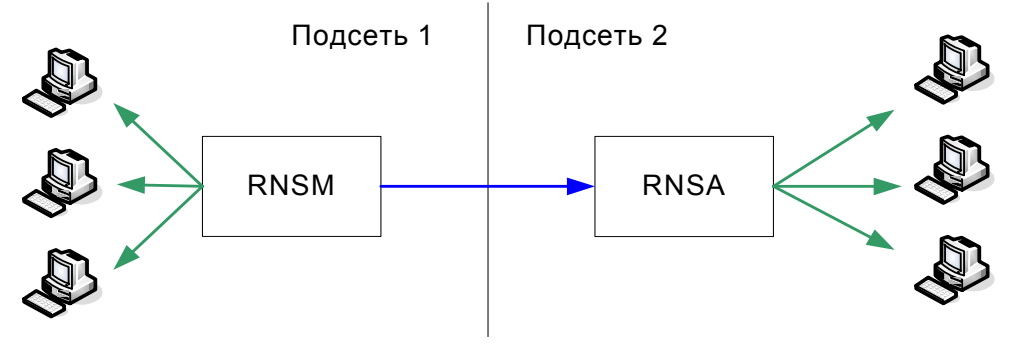

#### **Обеспечение надежности оповещения**

В обычном режиме оповещение осуществляется модулем **RNSM** по команде от **UPSLook**. Если связь между **UPSLook** и модулем **RNSM** по каким-то причинам потеряна, **UPSLook** осуществляет оповещение самостоятельно. При этом используется служба *Windows Messenger*. В случае, если модуль **RNSM** определяет, что модуль **RNSA** или **RCCMD** на удаленном компьютере не работает, он пытается передать сообщение при помощи службы *Windows Messenger*.

В любом случае, результат доставки сообщения и проблемы, возникшие при оповещении, протоколируются и сохраняются в файлах истории событий.

#### **Принципы планирования выключения компьютеров**

<span id="page-6-0"></span>Для удаленного выключения компьютеров предназначен модуль **RNSA** или **RCCMD**. Он должен быть установлен и запущен на каждом компьютере, удаленное выключение которого планируется осуществлять под управлением системы мониторинга.

Условия, при которых программное обеспечение выполняет удаленное отключение компьютеров, определяются в настройках программы (см. раздел **Настройка действий по событиям**).

Основным событием, которое вызывает необходимость выключения компьютерного оборудования, является пропадание внешнего электропитания и переход ИБП на обеспечение нагрузки от аккумуляторных батарей, ресурс которых ограничен.

Наиболее ответственной задачей, которую необходимо решить при планировании удаленных отключений – это определение необходимых и допустимых задержек между возникновением события «ИБП работает от батарей» и началом выключения компьютеров.

Длительность автономной работы ИБП определяется следующими параметрами:

- Величиной заряда, накопленного в батареях; Эта величина определяется множеством факторов – временем, прошедшим после последнего разряда батареи и глубиной этого разряда, средней температурой помещения, количеством циклов заряда-разряда и т.п.
- Минимально допустимой величиной остаточного заряда батареи, не приводящего к потере работоспособности батареи в дальнейшем;
- Эта величина определяется производителем батарей.
- Величиной нагрузки, обеспечиваемой электропитанием.

С другой стороны, для безопасного выключения компьютера требуется определенное время, которое в большой степени зависит от работающего программного обеспечения и его потребностей по закрытию файлов, баз данных и т.п.

Кроме того, в случае выключения сервера, необходимо предусмотреть некоторое время на сохранение данных подключенных пользователей.

Вместе с тем, слишком короткая задержка перед выключением компьютеров может привести к неоправданному выключению оборудования в случае кратковременного пропадания внешнего электропитания.

При получении сигнала, что ИБП перешел на работу от батарей, программа **UPSLook** получает и отображает доступное время автономной работы, определенное ИБП, и, исходя из него и заданной задержки выключения, определяет время, оставшееся до выключения. Эта информация (время автономии и время, оставшееся до выключения) передается пользователю в соответствии с настройками оповещения.

Для определения времени доступной автономии в параллельных системах используется следующее правило: если система имеет избыточность, в качестве времени автономии принимается максимальное из времен автономии для ИБП, входящих в систему, если избыточность не задана (или потеряна в результате выключения одного или нескольких ИБП) – минимальное из времен автономии ИБП.

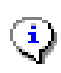

В программе **UPSLook** принято безусловное правило – при получении сигнала «*Низкий заряд батарей*» всем компьютерам, для которых задано выключение по любому из возможных событий для данного ИБП, посылается сигнал немедленного выключения.

Многие *SNMP адаптеры* позволяют задать «логический» уровень сигнала «Низкий заряд батарей», то есть указать адаптеру, что этот сигнал необходимо послать за определенное время до того, как будет достигнут «физический» уровень минимально допустимого заряда на батареях. Это позволяет зарезервировать необходимое время автономной работы для безопасного выключения оборудования.

#### **Обеспечение надежности выключения**

Если модуль **RNSA** или **RCCMD** на компьютере, который должен быть выключен, не работает, программа **UPSLook** посылает пользователю специальное сообщение (через службу *Windows Messenger*) о том, что он должен выключить свой компьютер.

**Возможна ситуация, когда в результате пропадания электропитания связь между станцией** мониторинга и удаленным компьютером будет нарушена. Для такого случая в модуле **RNSA** предусмотрена настройка «Выключение при потере контроля» с возможностью указания задержки выключения. Для предотвращения выключения компьютера сразу после запуска модуля **RNSA** проверка необходимости выключения активизируется только после установления связи между **RNSA** и **RNSM**.

## **Установка программы UPSLook**

### **Требования к компьютеру**

<span id="page-7-0"></span>Компьютер должен иметь характеристики, достаточные для установки операционной сиcтемы. Компьютер должен иметь свободный USB разъем или разъем параллельного порта (обычно используемый для подключения печатающего устройства), возможность подключения к компьютерной сети. Рекомендуется установка звуковых динамиков для вывода сигналов оповещения.

#### **Требования к настройке операционной системы**

Программа предназначена для использования под управлением следующих версий операционной системы Windows: 2000, XP Pro, 2003 Server.

Для правильной работы программы необходимо установить и настроить службу *ловушек SNMP* (См. Приложение 5).

Для правильной работы системы оповещения необходимо настроить автоматический запуск службы сообщений Windows Messenger.

### **Установка программы**

Программа поставляется на компакт-диске. В комплект поставки включен специальный ключ, который подключается к разъему USB или параллельного порта (см. раздел **Лицензирование программы**)

Вставьте компакт-диск в дисковод, и установка программы запустится автоматически.

В случае, если возможность автозапуска отключена, запустите программу **Install.exe**, имеющуюся на диске:

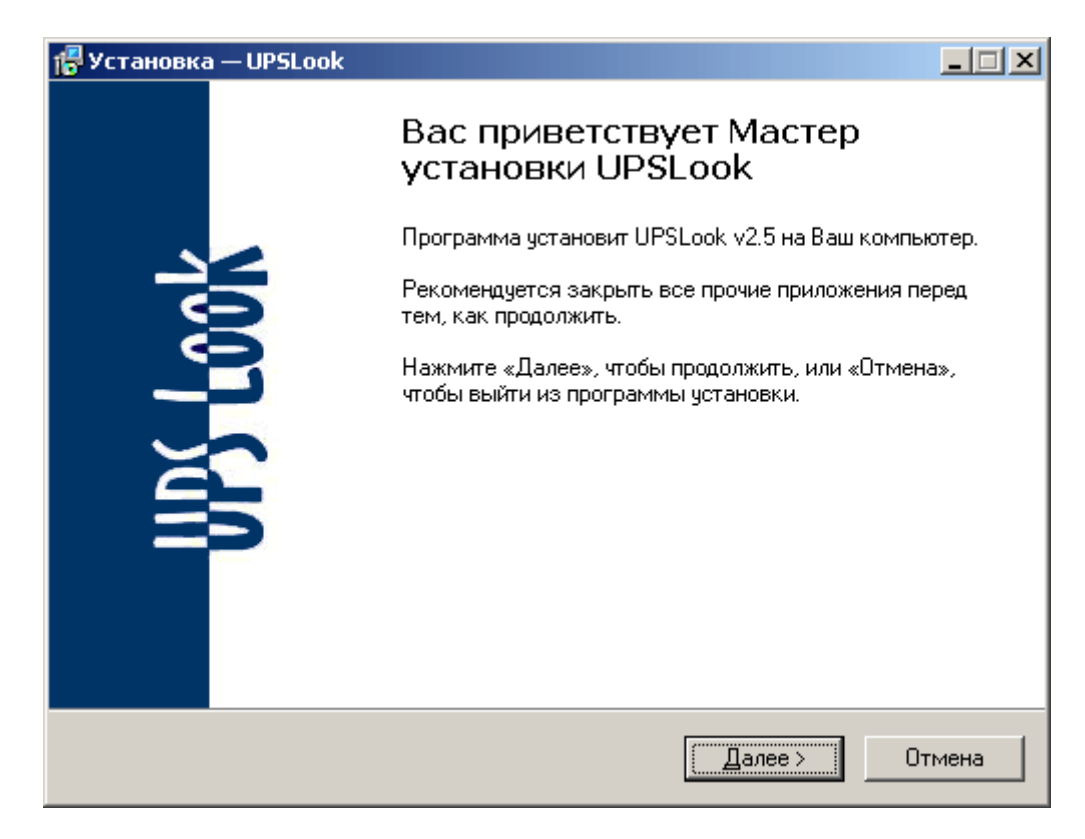

Следуйте дальнейшим указаниям программы установки.

После окончания установки Вам будет предложена возможность запустить программу настройки.

### Настройка программы

<span id="page-8-0"></span>Перед настройкой программы подготовьте следующую информацию:

- Для контролируемых ИБП модель ИБП и его мощность;
- Для SNMP агентов и адаптеров их IP адреса и строку SNMP community (проконсультируйтесь с Вашим администратором сети)

Для настройки параметров программы запустите программу Setup.exe, которая находится в папке, куда Вы установили пакет UPSLook. Кроме того, ярлык для запуска программы настройки доступен через меню Пуск-Программы-UPSLook.

Все параметры сгруппированы в нескольких окнах программы. При наведении курсора мыши на название параметра выводится подсказка, объясняющая значение этого параметра.

Выход из программы осуществляется нажатием на кнопку Закрыть. При необходимости выдается предупреждение о записи изменений в значениях параметров.

Для изменения параметра щелкните мышью на его значении и внесите изменения. Для выхода из режима редактирования значения параметра без изменений нажмите клавишу Esc. Для внесения изменений нажмите клавишу *Enter или* выберите другой параметр.

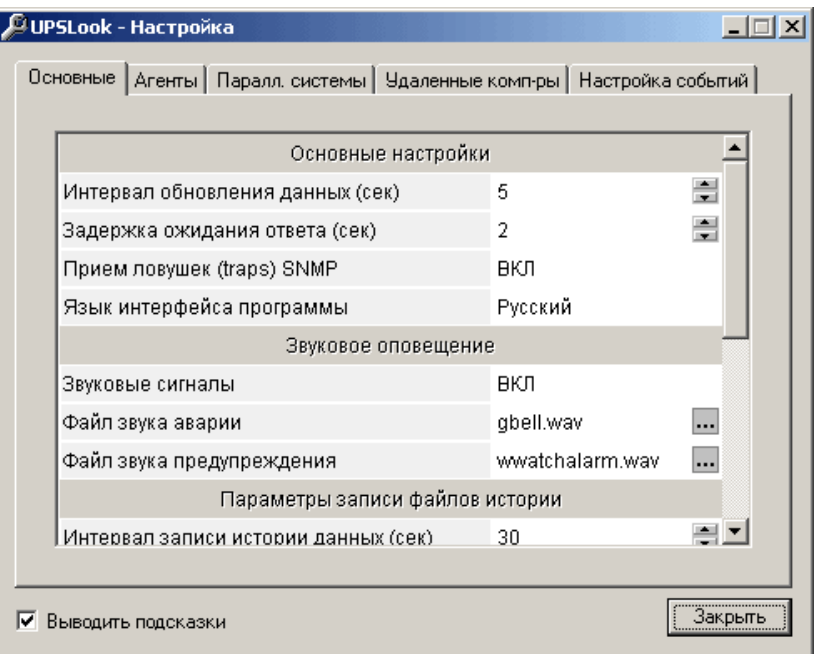

#### Окно основных параметров

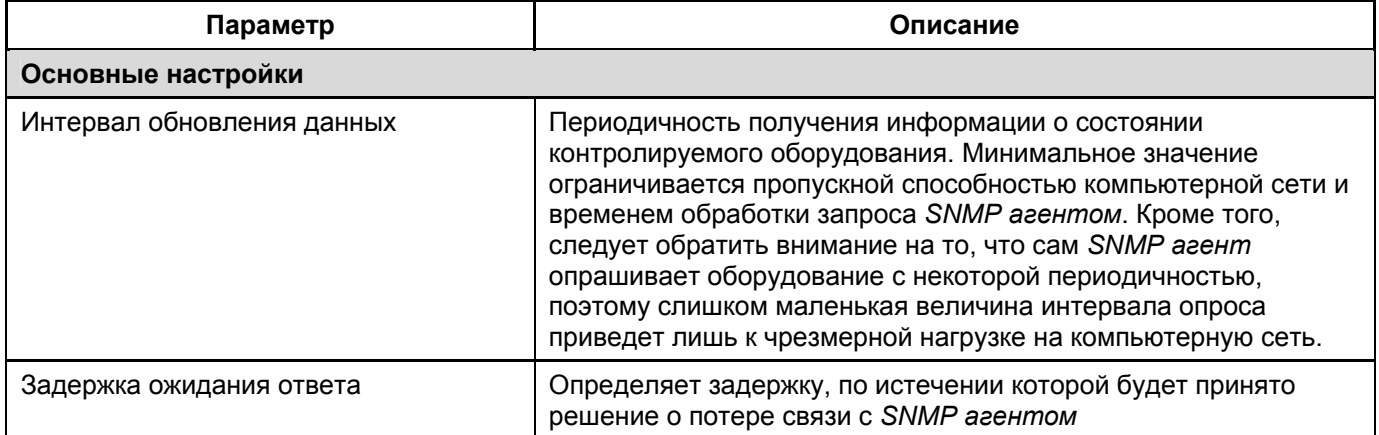

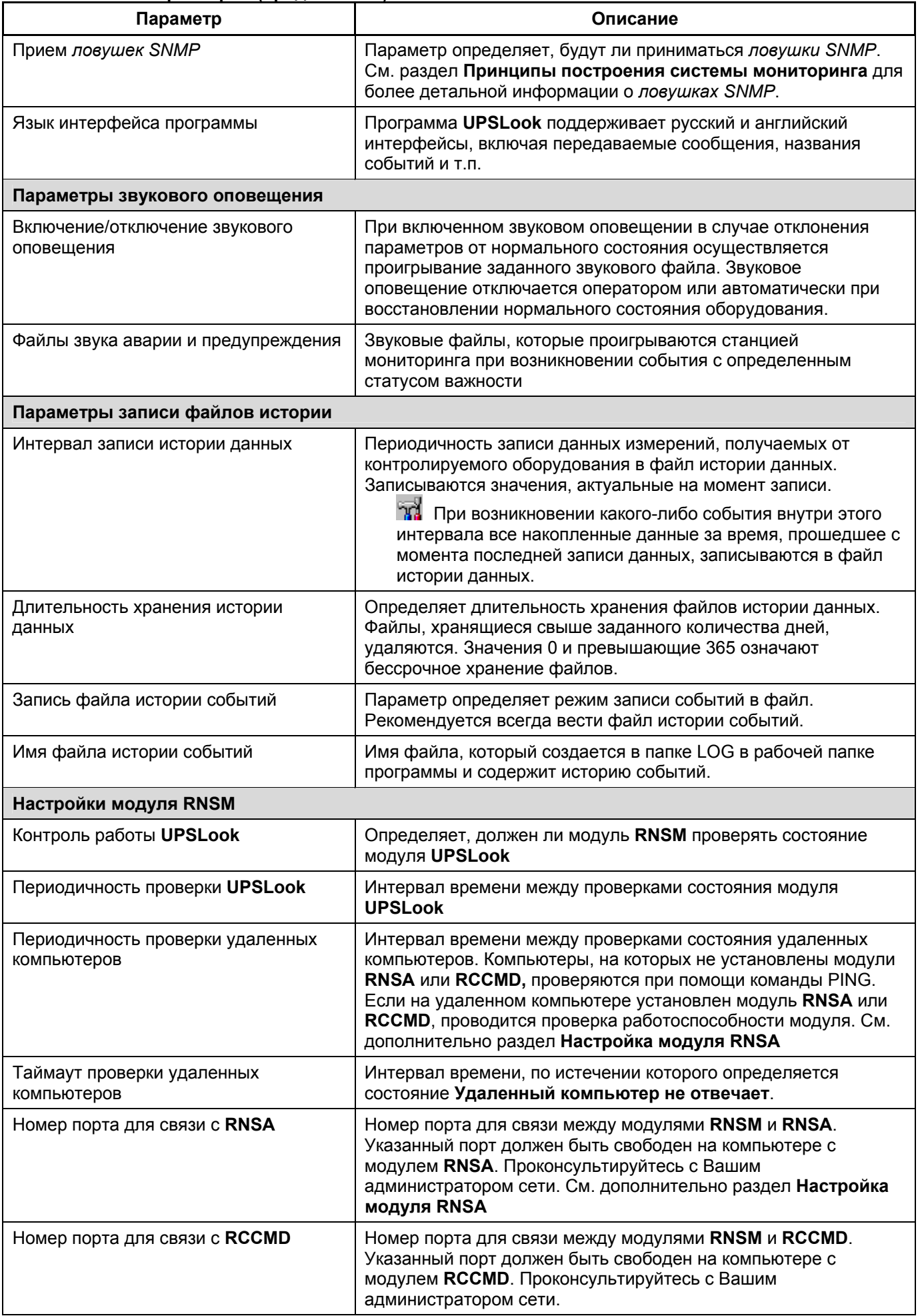

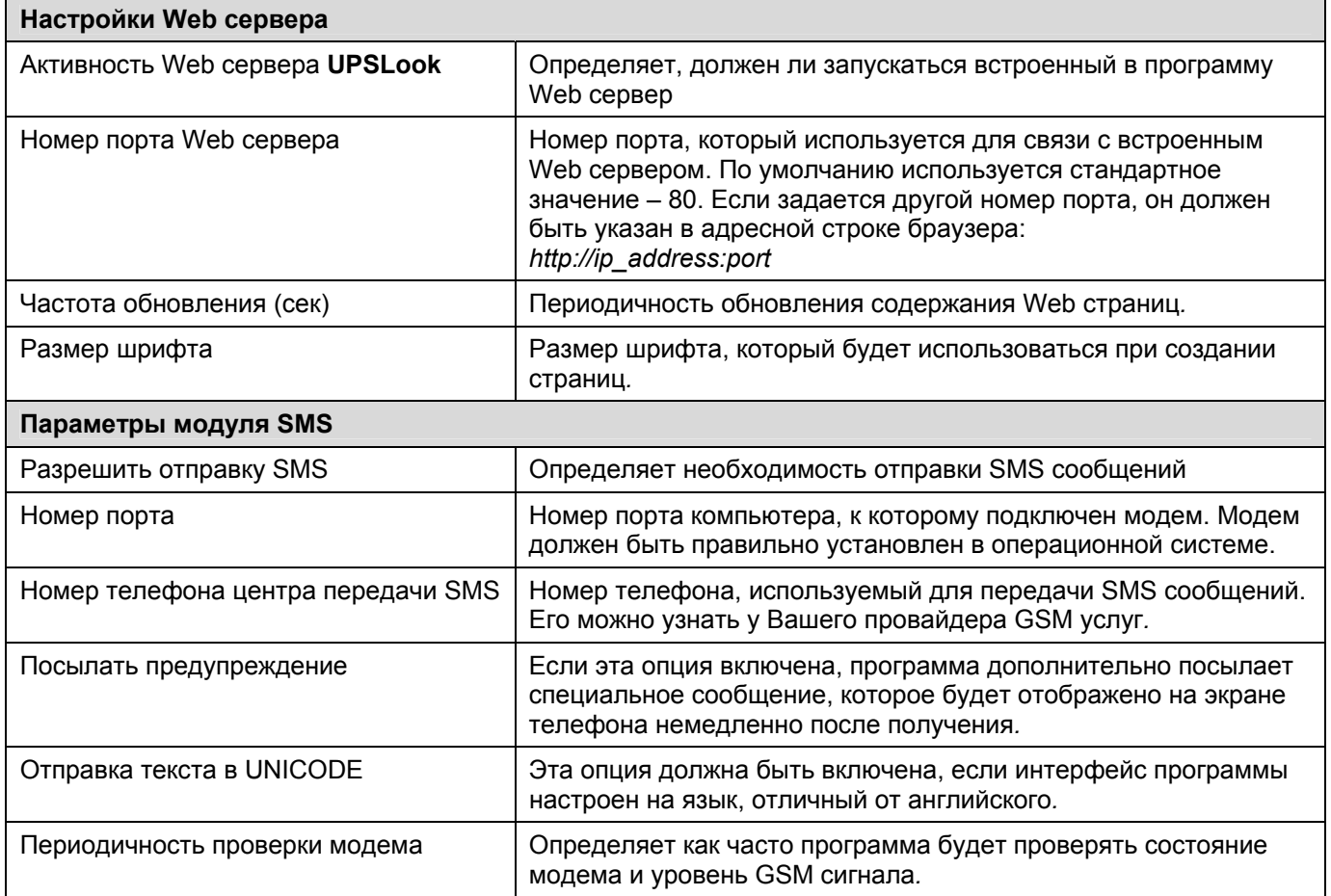

#### Окно параметров агентов

<span id="page-11-0"></span>Окно содержит выпадающий список SNMP агентов, список параметров выбранного агента, кнопки для Добавления и удаления агентов и кнопку Сохранить, которая становится активной после изменения значения одного из параметров. Для различных типов оборудования состав параметров может изменяться.

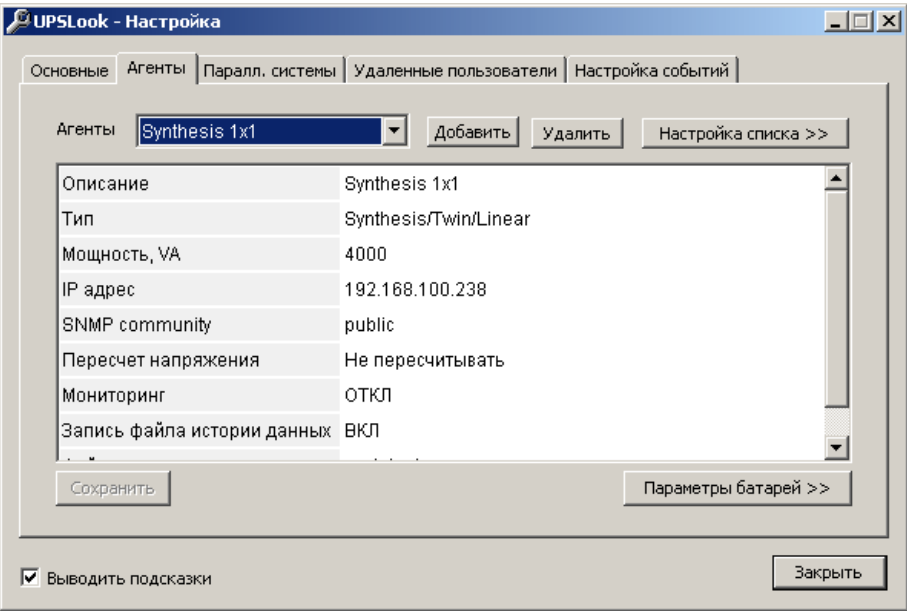

#### Общие параметры агента

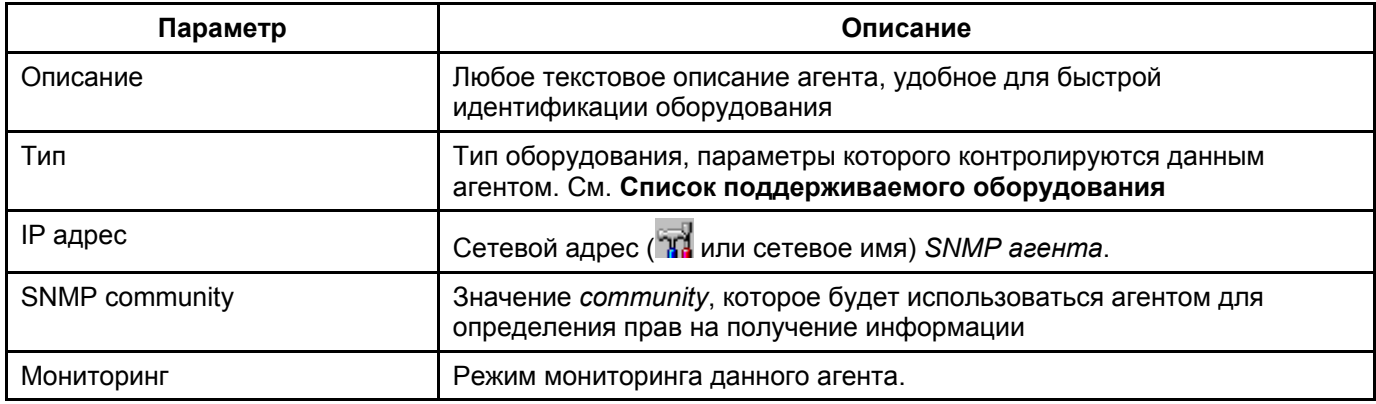

#### Параметры агента ИБП

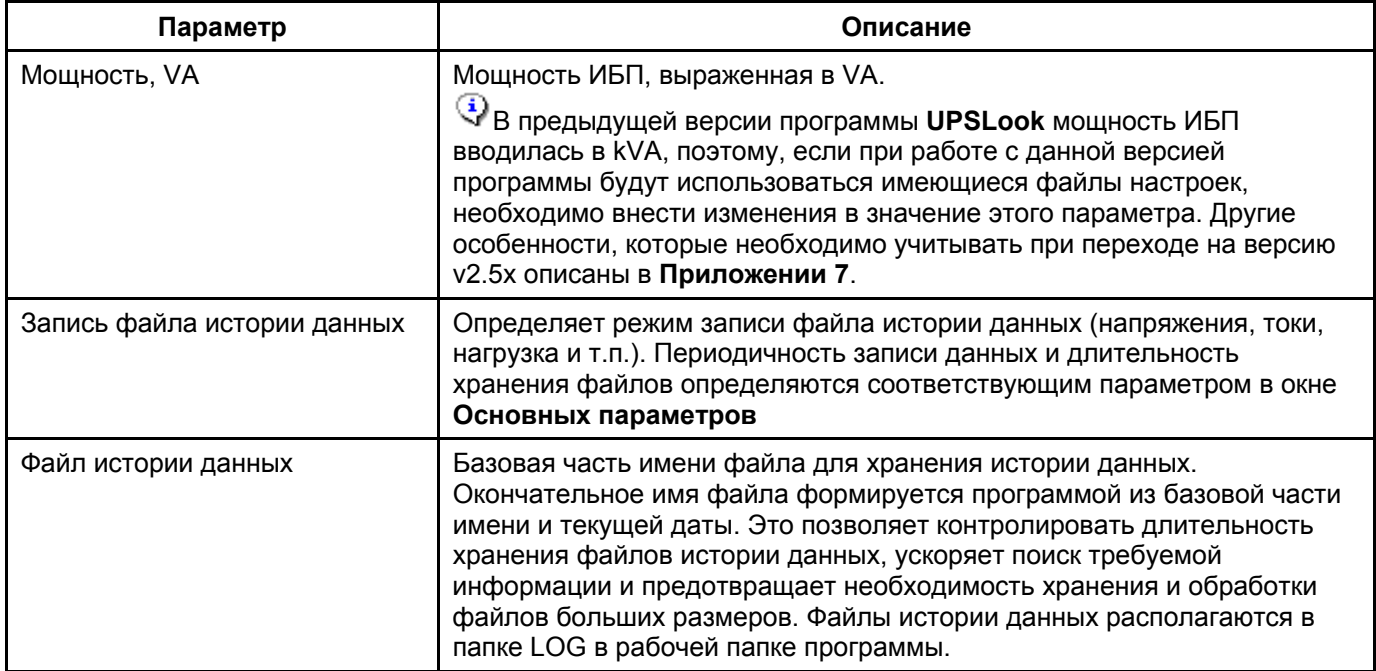

#### Идентификатор ИБП в параллельной системе GE SitePro

<span id="page-12-0"></span>При задании отдельных ИБП, входящих в параллельную систему GE SitePro, для каждого ИБП необходимо указать его номер (от 1 до 8). См. документацию на ИБП.

### Определение доступного времени автономии (С)

Некоторые модели ИБП CHLORIDE (серии EDP, Synthesis/TWIN) выводят информацию о времени доступной автономии только при работе от батарей. Однако такая информация может быть полезна и при работе от основной сети. Поэтому для этих моделей ИБП в окне настроек появится дополнительная кнопка Параметры батареей. Если параметры батарей заданы, программа при работе от сети будет рассчитывать доступную автономию, исходя из величины текущей нагрузки; при переходе ИБП на работу от батарей будет отображаться рассчитанное ИБП время автономии.

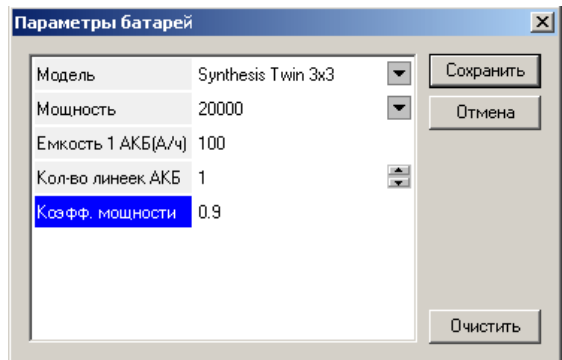

Для расчетов необходимо задать:

- Модель ИБП (выбирается из списка);
- Мошность (выбирается из списка):
- Емкость одной батареи;  $\bullet$
- Количество линеек батарей;
- Коэффициент мошности ИБП.

После нажатия на кнопку Сохранить программа проверяет введенные значения и производит контрольный расчет автономии для 100% нагрузки:

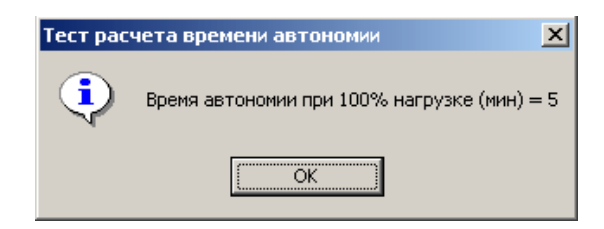

#### ВНИМАНИЕ!

Рассчитанные значения должны рассматриваться ТОЛЬКО как оценочные, реальное время автономии зависит не только от нагрузки, но и в большой степени от состояния батарей.

### **Параметры CHLORIDE CROSS**

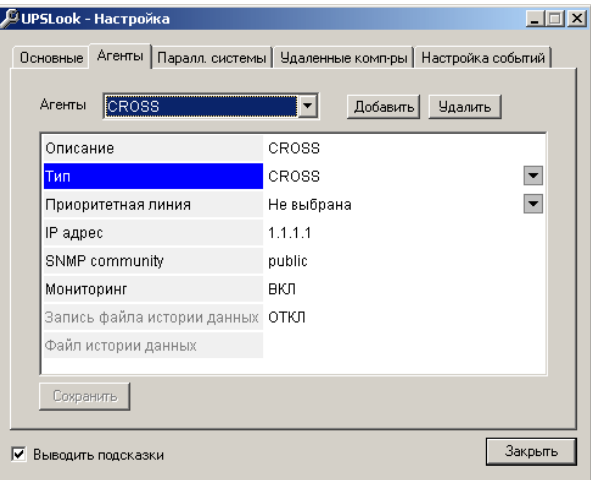

#### **Параметры агентов сухих контактов**

Для *SNMP агентов*, представляющих состояние сухих контактов, в окне параметров агента появляется кнопка **Настройка Контактов,** после нажатия на которую открывается окно настройки контактов

<span id="page-13-0"></span>Для **CHLORIDE CROSS** вместо мощности

установлен на аппарате.

указывается режим Приоритетной линии, который

C

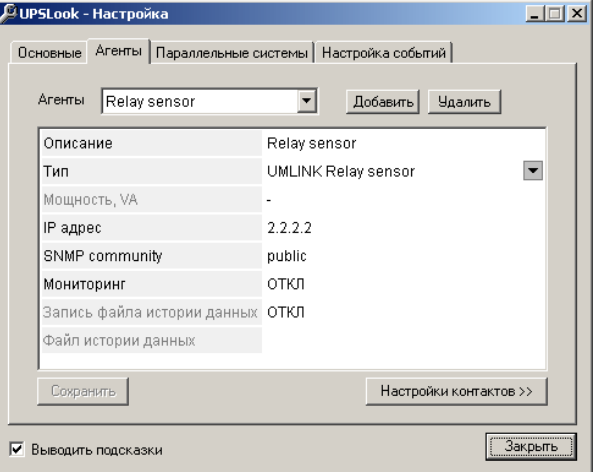

#### **Настройки контактов**

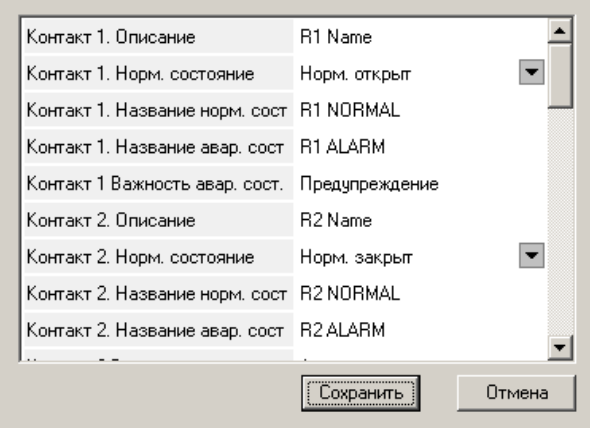

Для каждого контакта можно указать:

- Текстовое описание контакта
- Режим нормального состояния (нормально закрыт/нормально открыт). В этом же пункте можно указать, что данный контакт не контролируется (Отключен)
- Название нормального состояния это описание будет использоваться в сообщениях об изменении состояния контакта
- Название аварийного состояния
- Важность сигнала **Переход в аварийное состояние**. Может иметь значения **Авария** или **Предупреждение**

#### **Окно настройки параллельных систем**

<span id="page-14-0"></span>Настройку параллельных систем следует начинать после того, как настроены параметры всех *SNMP агентов*, входящих в систему.

Используя кнопку **Добавить систему** введите имя новой системы и затем добавьте нужные *SNMP агенты* из списка всех доступных агентов, который откроется после нажатия на кнопку **Добавить**.

Кроме того, если необходимо, укажите величину избыточности системы

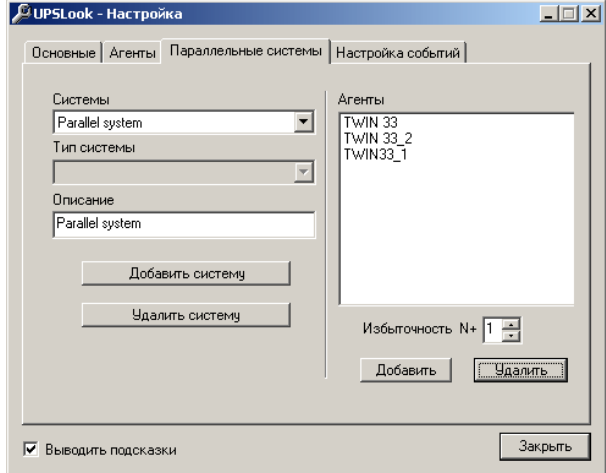

#### **Настройка списка агентов**

После ввода всех агентов и формирования параллельных систем можно настроить порядок их отображения в программе. Для этого нажмите кнопку **Настройка списка** в окне **Агенты**. Откроется окно настройки дерева:

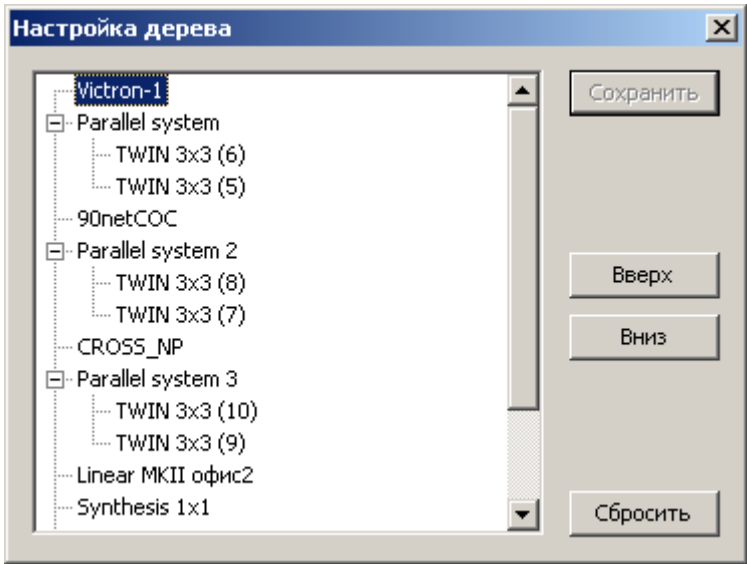

Используя кнопки перемещения, настройте требуемый порядок агентов и систем.

#### **Окно настройки списка удаленных компьютеров**

C UPSLook - Настройка  $|I|$ Основные | Агенты | Паралл. системы | Чдаленные комп-ры | Настройка событий | Удаленные компьютеры Способ связи Активность Добавить 192.168.108.119 **RNSA**  $\ddot{}$ acer-otr RCCMD  $\ddot{}$ testotr Windows Messenger Изменить Удалить Import File 3акрыть ■ Выводить подсказки

#### **Окно параметров удаленного компьютера**

Кнопка *Изменить* позволяет изменить имя компьютера и параметры связи с удаленным компьютером. Возможные способы связи (передачи сигналов оповещения):

**Windows Messenger (только** оповещение)

<span id="page-15-0"></span>Окно позволяет управлять списком

предназначены для изменения параметров

Кнопка *Import file* позволяет импортировать список имен компьютеров из текстового

удаленных компьютеров

файла.

Кнопки *Добавить/Изменить*

- **RNSA** (оповещение и выключение)
- **RCCMD** (оповещение и выключение)
- **SMS** (только оповещение)

Параметр **Active** определяет, будет ли осуществляться передача информации на данный компьютер.

В нижней части окна имеются пояснения относительно синтаксиса, который можно применять для имени пользователя.

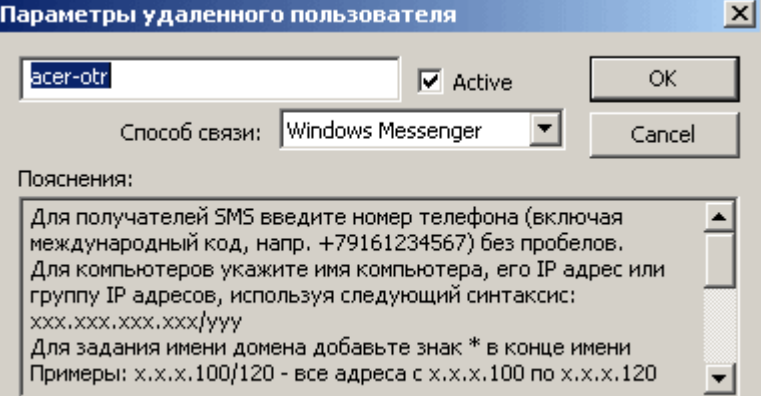

### **Окно настройки событий**

<span id="page-16-0"></span>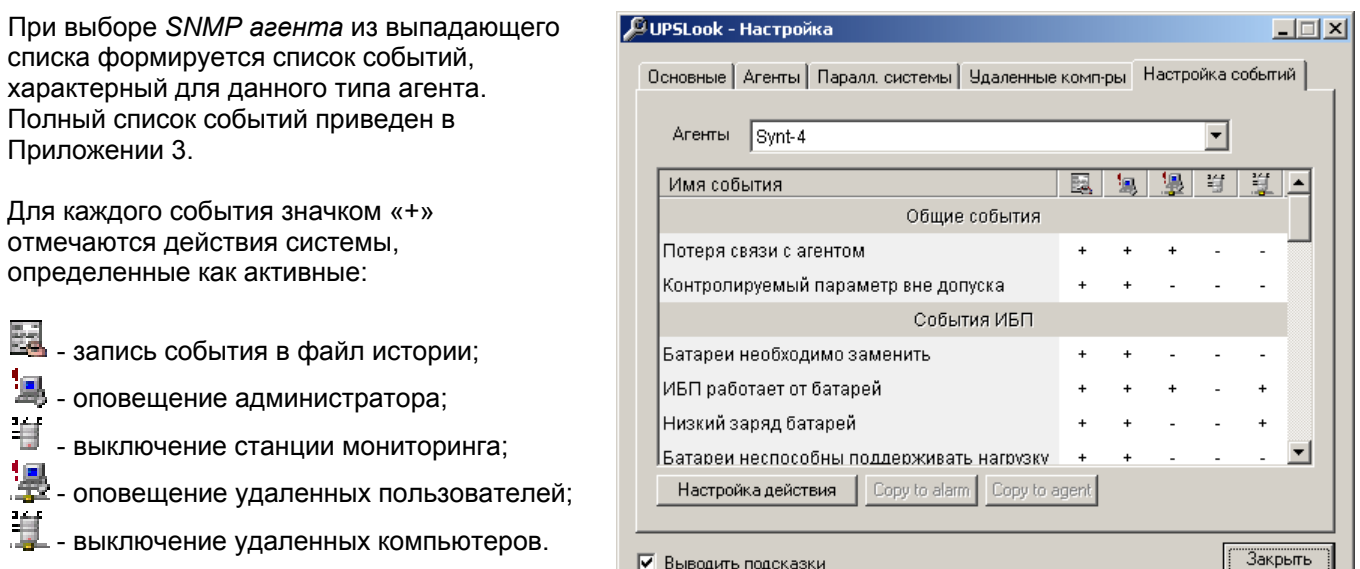

Для настройки действий по событию необходимо выделить требуемое событие в списке (или дважды щелкнуть на событии) и нажать кнопку *Настройка действия*.

#### **Настройка действий по событиям**

Для каждого события задаются действия, которые должна выполнить система мониторинга. Для каждого действия дополнительно задаются временные параметры его выполнения – задержка выполнения и периодичность повторения (для оповещения).

Задержка действия применяется для предотвращения его выполнения в случае кратковременных событий. Если событие исчезнет в течение указанного периода времени, действие выполняться не будет. Значение 0 параметра повторения действия означает однократное выполнение.

Для всех событий по умолчанию задаются следующие действия:

- Запись в файл истории с задержкой 5 сек;
- Однократное оповещение администратора с задержкой 5 сек.

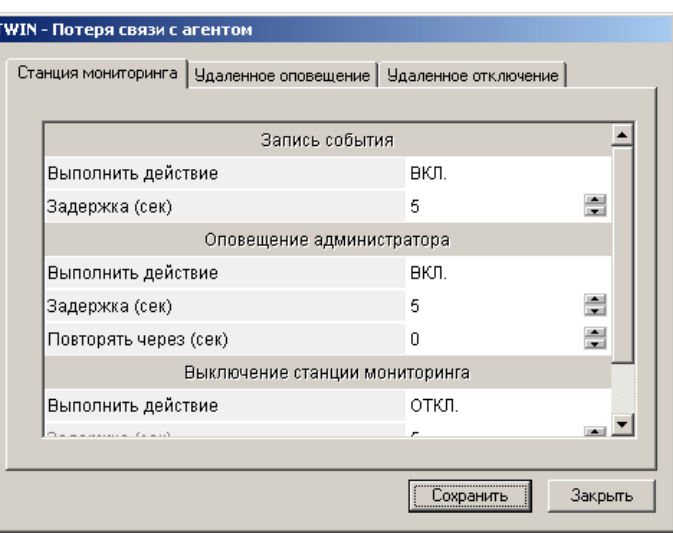

Для станции мониторинга могут быть заданы действия по записи информации о событии в файл истории, оповещение оператора и выключение станции мониторинга

Окно содержит список компьютеров, которым будет послано оповещение о событии (если параметр Активность включен).

Для всех компьютеров используется одинаковое значение задержки и периодичности повторения оповещение.

**ПА** Кнопка *Изменить* позволяет установить индивидуальные значения задержки и периодичности повторения для каждого компьютера

Окно содержит список компьютеров, которые будут выключены (если параметр Активность включен).

Для всех компьютеров используется одинаковое значение задержки.

**КНОПКА Изменить позволяет установить** индивидуальные значения задержки и периодичности повторения для каждого компьютера

Кнопка *Добавить* (в предыдущих окнах) позволяет сформировать список компьютеров. В открывающемся окне будут представлены только те компьютеры, режим связи с которыми позволяет выполнить заданное действие.

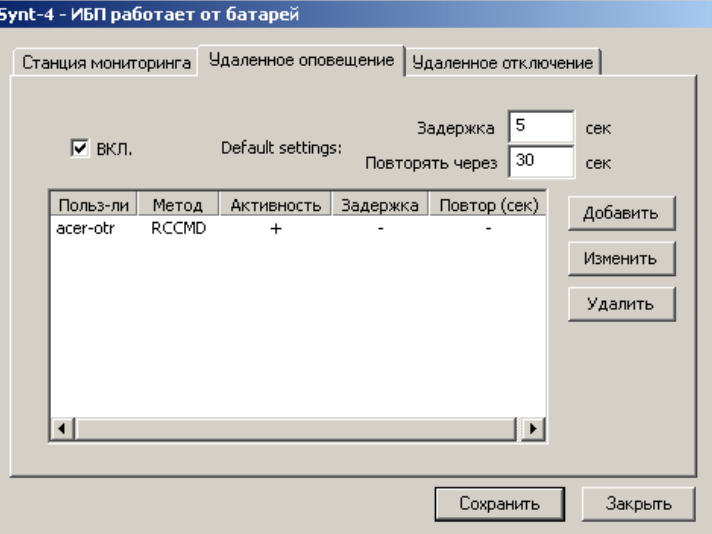

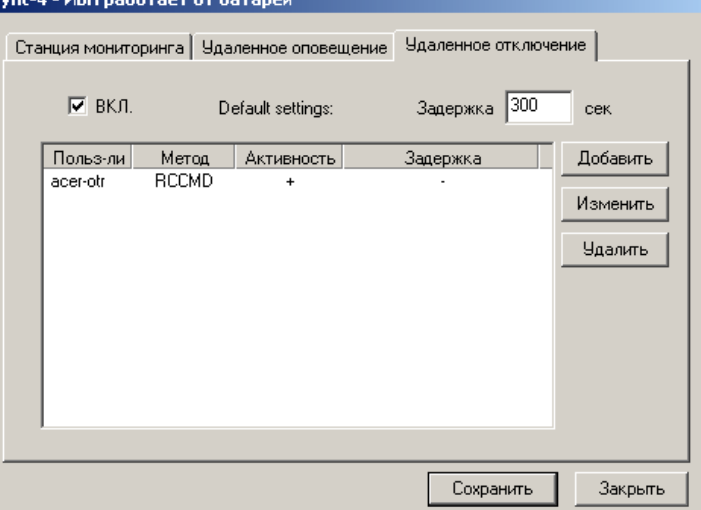

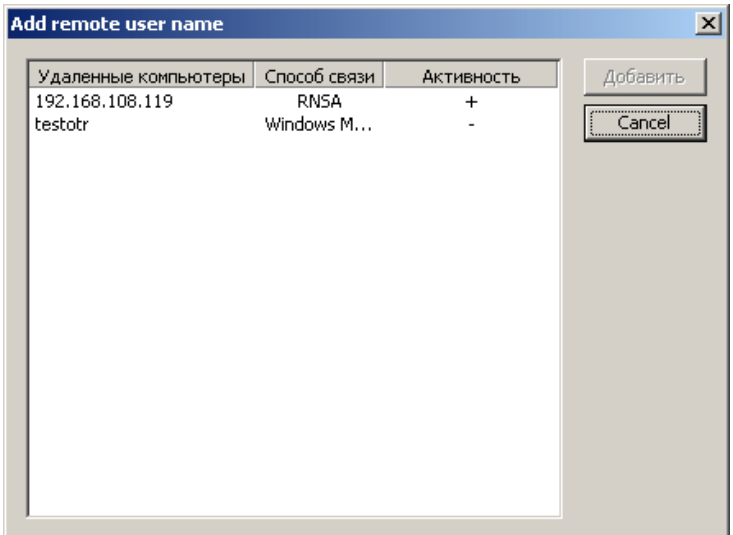

### **Установка и настройка модуля RNSA**

<span id="page-18-0"></span>Для установки модуля **RNSA** необходимо запустить программу **install\_rnsa.exe** из папки **RNSA** на установочном компакт диске на каждом компьютере, удаленное оповещение и выключение которого необходимо выполнять.

При установке программы обеспечивается автоматический запуск модуля (файла **rnsa.exe**) при загрузке операционной системы.

Убедитесь, что служба оповещения (Windows Messenger) также автоматически запускается.

Windows 95/98 – Windows PopUp ???

Процедура настройки модуля и его параметры подробно описаны в разделе **Модуль RNSA – настройка и использование**

### **Установка и настройка модуля RCCMD**

Порядок установки и настройки модуля RCCMD зависит от операционной системы. Обратитесь к документации, полученной вместе с модулем.

### **Работа с программой UPSLook**

<span id="page-19-0"></span>Перед началом работы программы необходимо подключить и настроить все *SNMP адаптеры*, которые будут использоваться для мониторинга.

**Внимание!** При настройке *SNMP адаптеров* как правило необходимо задать IP адрес компьютера,  $\mathbf{G}$ на котором будет работать программа **UPSLook** и соответствующее значение *SNMP community*, иначе программа не сможет получать информацию от адаптера. Кроме того, при необходимости, настройте список получателей ловушек SNMP (traps)

### **Основное окно программы**

Основное окно программы станции мониторинга показано на рисунке (см. также **Приложение 4 Примеры отображения различных видов оборудования в программе**):

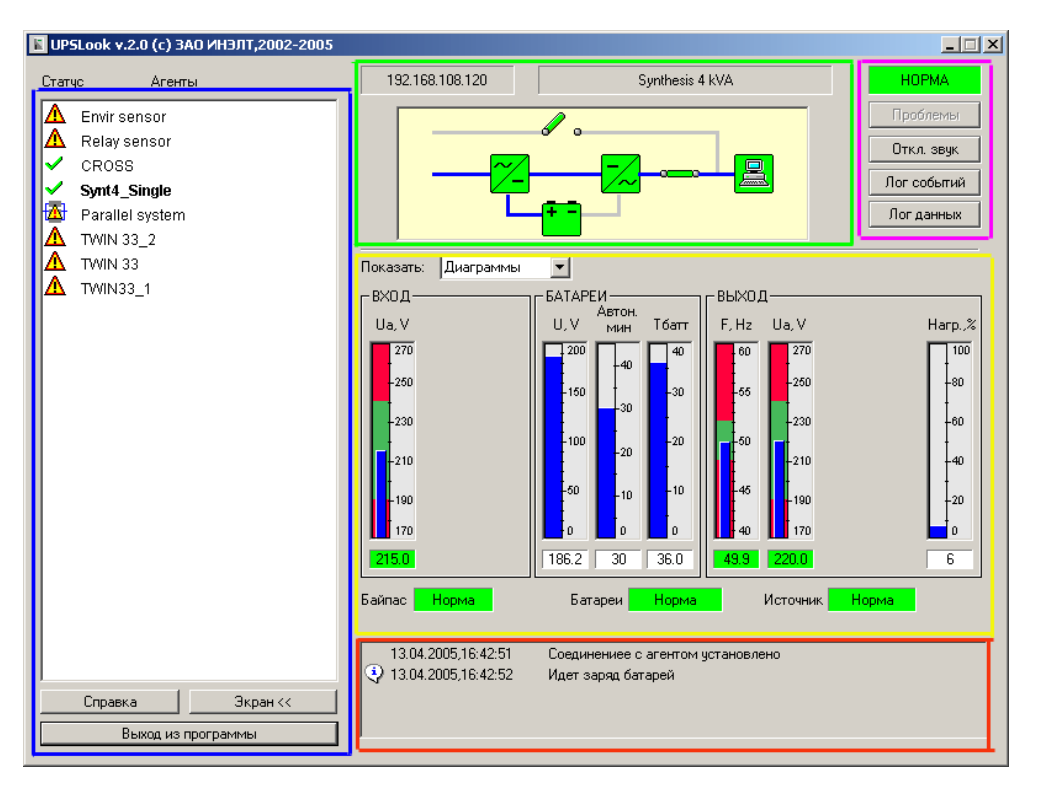

Это окно функционально разделено на несколько областей:

#### **Список контролируемых устройств**

Левая часть окна (показана синей рамкой) представляет список всех контролируемых устройств, текущее выбранное устройство (выбор осуществляется щелчком мыши) отображается более жирным шрифтом. ИБП, входящие в параллельную систему, располагаются в списке сразу за строкой с названием самой системы. Значок около названия устройства отображает его текущее состояние:

- ? Состояние неизвестно
- Устройство в нормальном состоянии
- Аварийное состояние (или состояние предупреждения) Λ
- Мониторинг устройства отключен  $\mathbf x$
- ⊣⊢ Нет связи с агентом

ы

- Параллельная система в норме
	- Аварийное состояние (или состояние предупреждения) параллельной системы

#### **Управление режимом мониторинга**

<span id="page-20-0"></span>Щелкните правой кнопкой мыши на названии одного из устройств в списке. В зависимости от режима мониторинга откроется окно переключения режима:

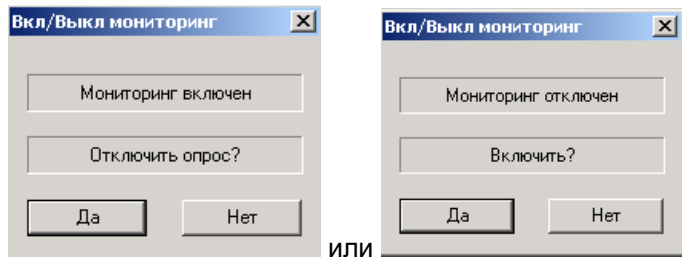

#### **Область схемы устройства**

Зеленой рамкой обведена область, где отображается название контролируемого устройства, сетевой адрес *SNMP агента* и условная схема устройства с указанием состояния отдельных блоков (если это возможно). Когда программа получает информацию о состоянии устройства, поле с IP адресом SNMP агента подсвечивается.

#### **Область статуса и кнопок дополнительной информации**

Фиолетовой рамкой показана область отображения текущего статуса устройства. Аварийное состояние отображается мигающим красным фоном, состояние предупреждения – мигающим желтым фоном индикатора. Здесь же расположены кнопки получения дополнительной информации и управления:

- o Кнопка вывода списка текущих аварийных сигналов;
- o Кнопка отключения звукового оповещения
- o Кнопки вывода окна просмотра файла истории событий и данных.

#### **Область списка последних событий**

Красной рамкой показана область вывода списка последних событий, связанных с данным устройством. Условные обозначения (такие же обозначения используются при просмотре файлов истории событий):

- $\odot$ Событие, имеющее уровень важности «Информация»
	- Событие, имеющее уровень важности «Предупреждение»
- Событие, имеющее уровень важности «Авария»
- Запуск оповещения администратора
- Запуск оповещения удаленных пользователей
- 制 Запуск выключения удаленных компьютеров
	- Команда (сообщение) передана успешно
- $\mathbf{D}$ Ошибка при передаче команды (сообщения)

#### **Область вывода параметров**

<span id="page-21-0"></span>Эта область показана желтой рамкой. Параметры устройств могут выводиться как в виде диаграмм, так и в виде графиков:

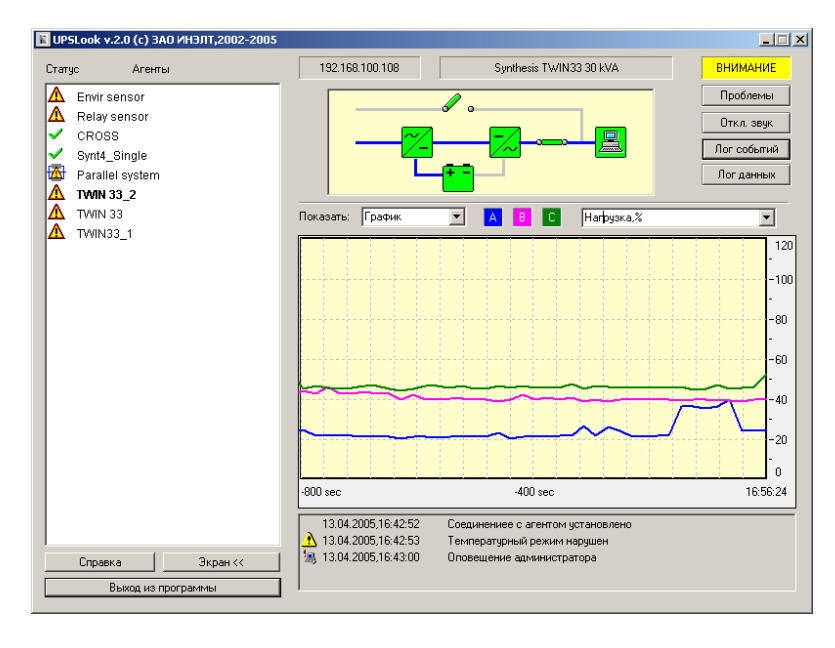

В окне представлен график изменения одного из измеряемых параметров ИБП (состав параметров зависит от типа конкретного ИБП) за последние 40 измерений. Для трехфазных параметров графики для каждой фазы представляются различным цветом.

#### **Настройка диаграмм (индикаторов) текущих измерений**

Для настройки вида диаграммы и диапазонов отображения подведите указатель мыши к нужной диаграмме и нажмите на правую кнопку мыши. Откроется окно настройки:

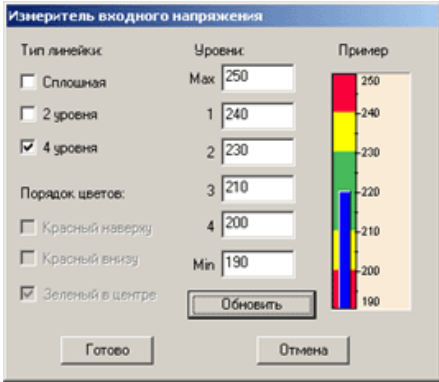

Установите подходящий тип линейки и назначьте границы зон :

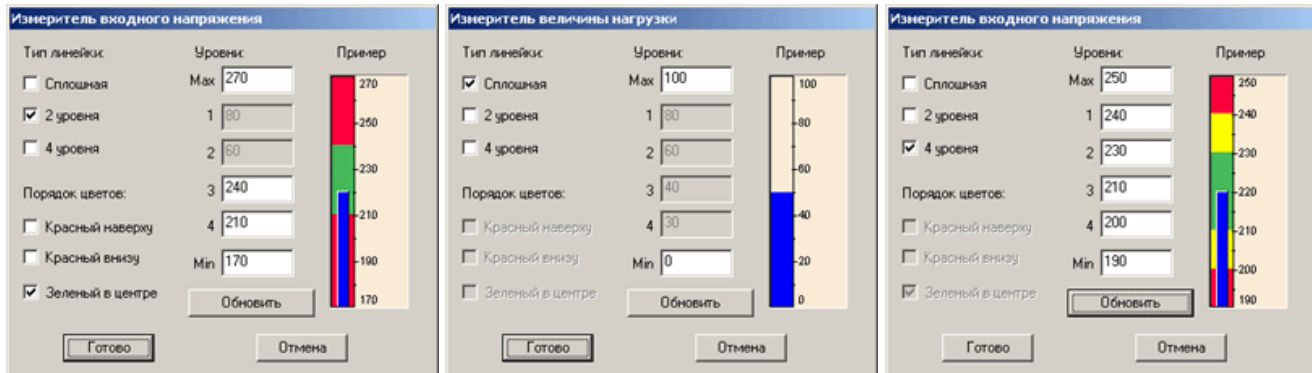

Для предварительного просмотра после сделанных изменений в настройках воспользуйтесь кнопкой *Обновить*. По окончании настройки нажмите кнопку *Готово*.

#### **Окно текущих аварийных сигналов**

<span id="page-22-0"></span>При возникновении события с уровнем важности «Предупреждение» или «Авария» кнопка *Проблемы* в области статуса основного окна программы становится активной. При нажатии на неё выводится окно со списком всех активных в данный момент событий:

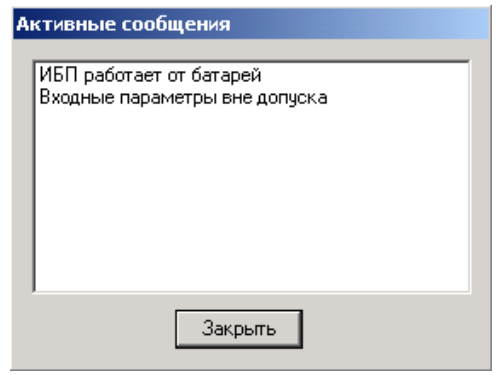

При пропадании активных событий окно автоматически закрывается. Это окно, совместно со звуковым сигналом, обеспечивает оповещение администратора станции мониторинга.

#### **Окно просмотра лога событий**

При нажатии на кнопку *Лог событий* выводится окно просмотра файла истории событий:

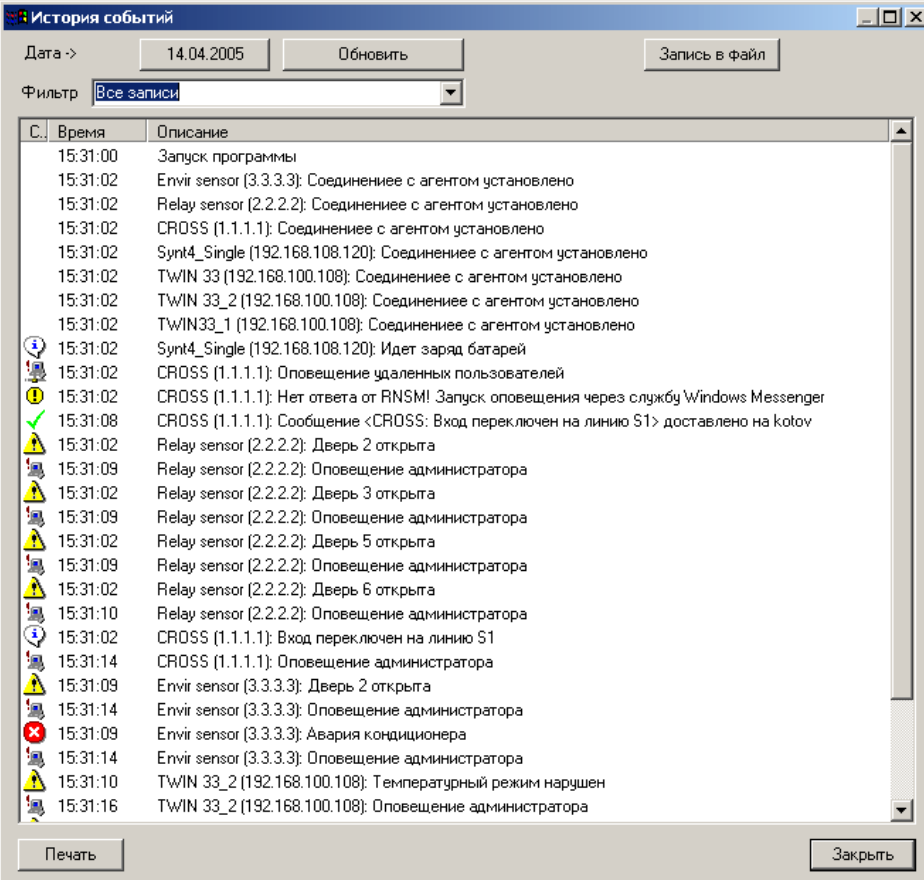

Окно позволяет:

- выбрать события, произошедшие в течение выбранной даты;
- при помощи фильтра выбрать события, произошедшие с определенным устройством;
- записать список в файл;
- вывести список на печатающее устройство.

<span id="page-23-0"></span>Для выбора нужной даты предназначена кнопка с датой в верхней части окна. После нажатия на неё открывается окно выбора даты:

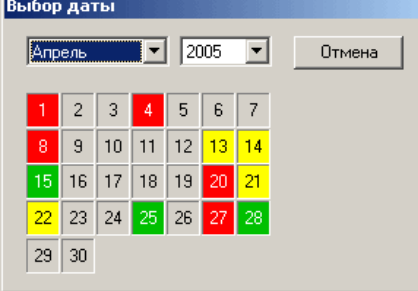

Цвет показывает наибольший уровень важности сообщений для каждой даты.

#### **Окно просмотра лога данных**

При нажатии на кнопку *Лог данных* выводится окно просмотра файла истории данных:

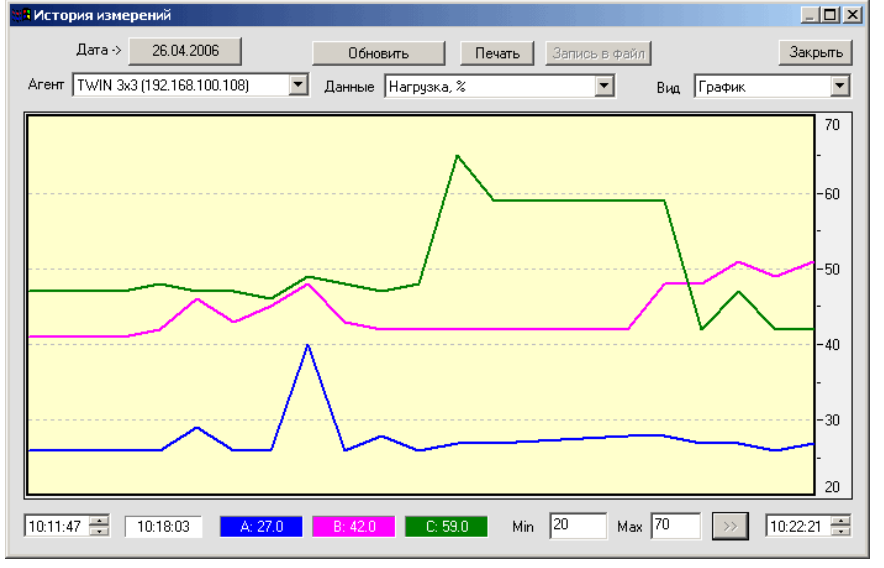

Окно позволяет:

- выбрать требуемую дату и данные по любому из контролируемых устройств;
- выбрать отображаемый параметр (список зависит от типа контролируемого устройства);
- вывести данные на печатающее устройство;
- просматривать величины параметра в каждой точке во время перемещения мыши в области графика;
- выбрать диапазон времени отображения указав время в соответствующих окнах или при помощи мыши (щелчок левой мышью определяет левую границу отображения, правой правую). Сброс масштаба производится нажатием на кнопку *Обновить*;
- установить вертикальный масштаб отображения (поля Min и Max и кнопка ">>")
- вывести на экран, печатающее устройство и записать данные в файл в табличной форме:

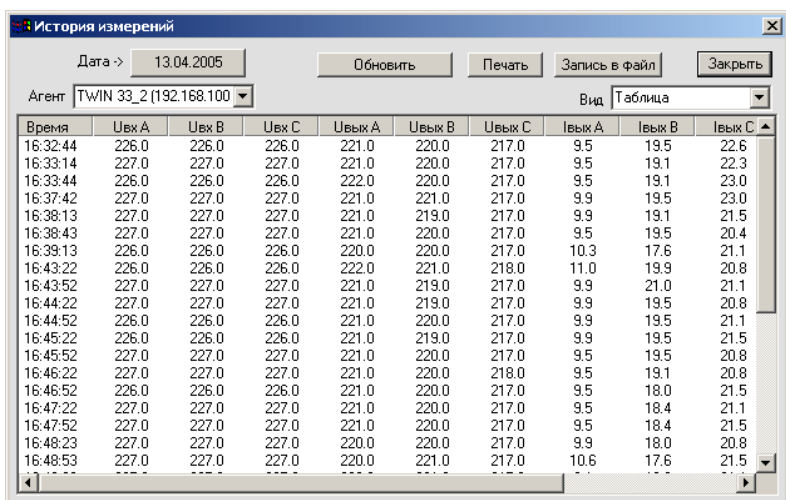

#### **Окно параллельной системы**

<span id="page-24-0"></span>Вид окна параметров параллельной системы показан на рисунке:

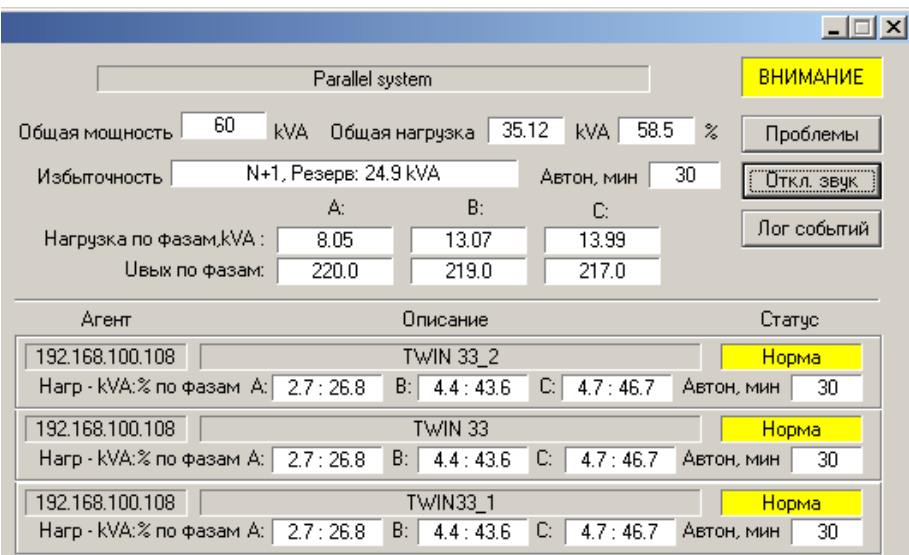

В окне представлена как обобщенная информация по всей системе, так и основная информация по каждому из ИБП, входящих в систему.

Необходимо обратить внимание, что окно Статус для ИБП несет в себе двойную информацию – цвет фона указывает на состояние ИБП (в данном случае - Предупреждение), текстом выводится информация о источнике электроэнергии (внешняя сеть - Норма, байпас или батареи) или о потере связи с SNMP агентом.

### **Модуль RNSM**

<span id="page-25-0"></span>Модуль **RNSM** (**R**emote **N**otification and **S**hutdown **M**anager) предназначен для:

- контроля работы компьютеров, оповещение или выключение которых задано в настройках
- контроля работы установленных у пользователей модулей **RNSA** и **RCCMD**;
- контроля работы основного модуля программы **UPSLook** и перезапуска его при необходимости;
- передачи сообщений и управляющих команд удаленным компьютерам.

Модуль **RNSM** запускается только модулем **UPSLook** и не может быть закрыт пользователем. Модуль запускается в виде иконки. Вид иконки показывает состояние соединения с модулем **UPSLook**:

> **BH** Связь между RNSM и **UPSLook** установлена

**BA** Связь между RNSM и **UPSLook** отсутствует

При подведении курсора мыши к иконке всплывает соответствующее текстовое сообщение:

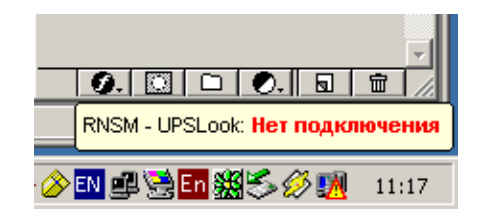

После щелчка мышью на иконке открывается окно модуля, представляющее собой список всех пользователей, заданных для удаленного оповещения или выключения:

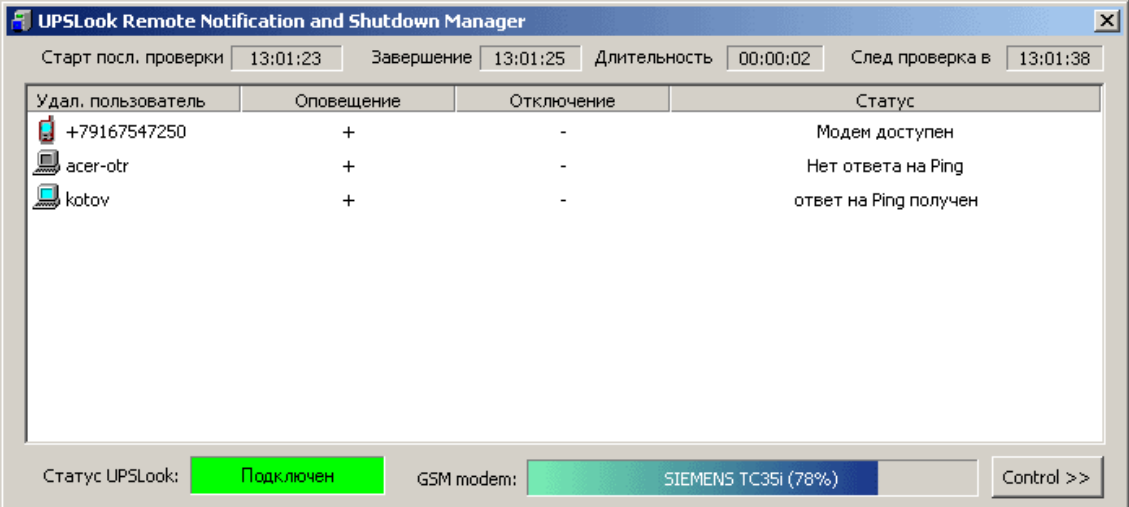

Состояние удаленного пользователя индицируется соответствующим значком:

- Компьютер включен, модуль **RNSA** или **RCCMD** (если установлен) отвечает за запросы
- Компьютер включен, однако модуль **RNSA** или **RCCMD** не отвечает за запросы
- Компьютер выключен, или не подключен к компьютерной сети
- Задано оповещение через SMS, GSM модем доступен
- Задано оповещение через SMS, GSM модем недоступен É
- 2 Состояние неизвестно (проводится его определение)

Для каждого пользователя также указывается, какие сигналы будут на него передаваться.

В верхней части окна выводятся данные по временным характеристикам опроса состояния

пользователей. Эти данные позволяют оценить правильности настройки параметров опроса в зависимости от количества контролируемых пользователей и загруженности компьютерной сети.

В нижней части окна показан статус связи с модулем **UPSLook** и состояние GSM модема (модель и уровень сигнала).

Модуль **RNSM** ведет свой файл истории событий, где записываются все изменения в статусах пользователей, состоянии связи с **UPSLook** и передаваемые сообщения и команды.

Кнопка *Configure/Control* предназначена для целей тестирования. Она расширяет окно **RNSM** и показывает дополнительные поля, которые позволяют изменить временные параметры и провести проверку оповещения удаленных пользователей ( $\frac{1}{100}$  и их выключение):

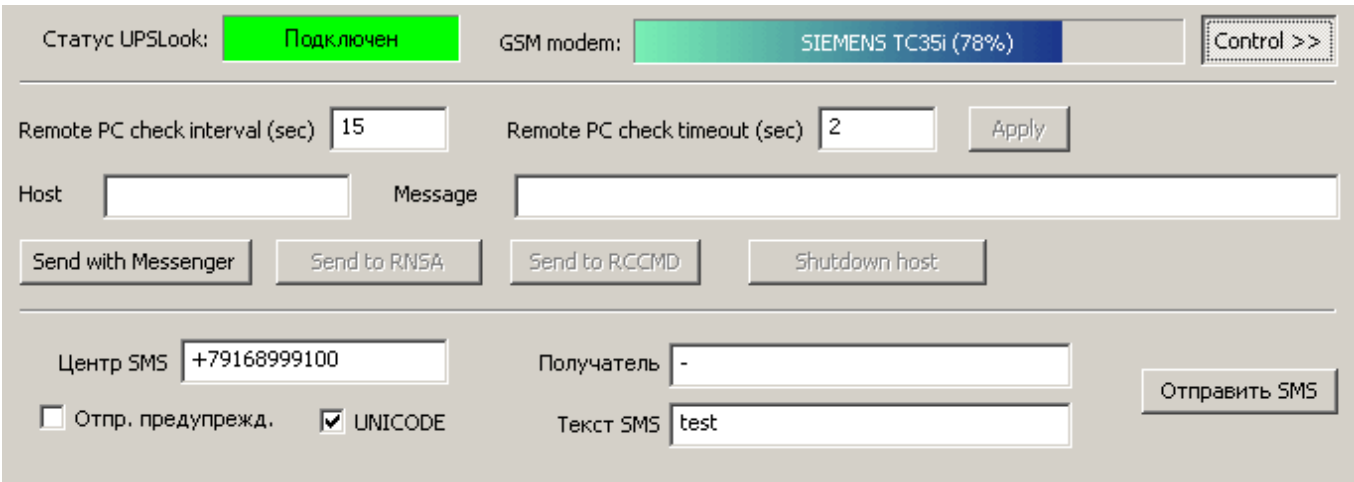

Выберите удаленного пользователя из списка, его имя будет показано в поле Host (для получателей SMS будет заполнено соответствующее поле в области тестирования SMS). Заполните поле текста сообщения и нажмите кнопку выполнения команды.

Результат доставки сообщения будет выведен в виде информационного сообщения.

#### Модуль RNSA

<span id="page-27-0"></span>Модуль RNSA (Remote Notification and Shutdown Agent) предназначен для приема сообщений и команд ОТ МОДУЛЯ RNSM.

После запуска модуль сворачивается в иконку, вид которой показывает состояние системы контроля электропитания:

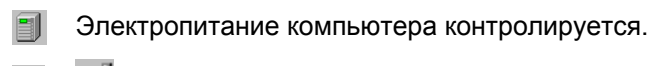

13 Мигает. Ожидается команда на выключение компьютера

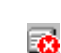

⋽₩

Мигает. Потерян контроль электропитания (нет соединения с RNSM, или потеряна связь между RNSM и UPSLook на станции мониторинга)

Все сообщения и управляющие команды, полученные модулем, записываются в файл истории событий.

Основное окно модуля открывается, если щелкнуть кнопкой мыши на иконке в области оповещений. Оно содержит 50 последних сообщений, полученных модулем и другую информацию о его работе:

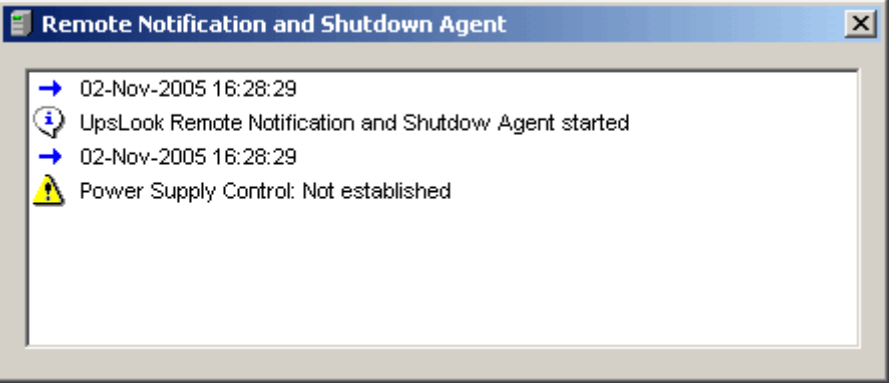

Для настройки модуля откройте меню (щелкнув мышью на иконке в левом верхнем углу окна) и выберите пункт Configure:

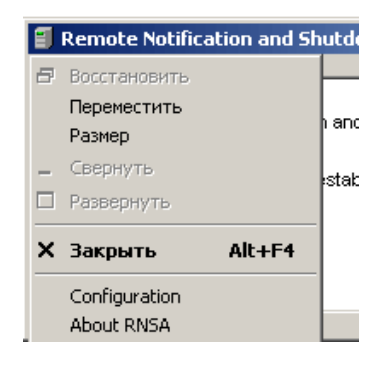

Откроется окно настройки:

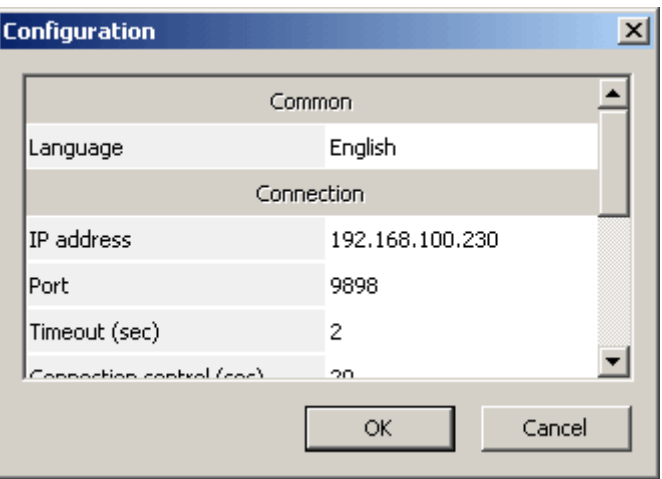

#### **Настройка модуля RNSA:**

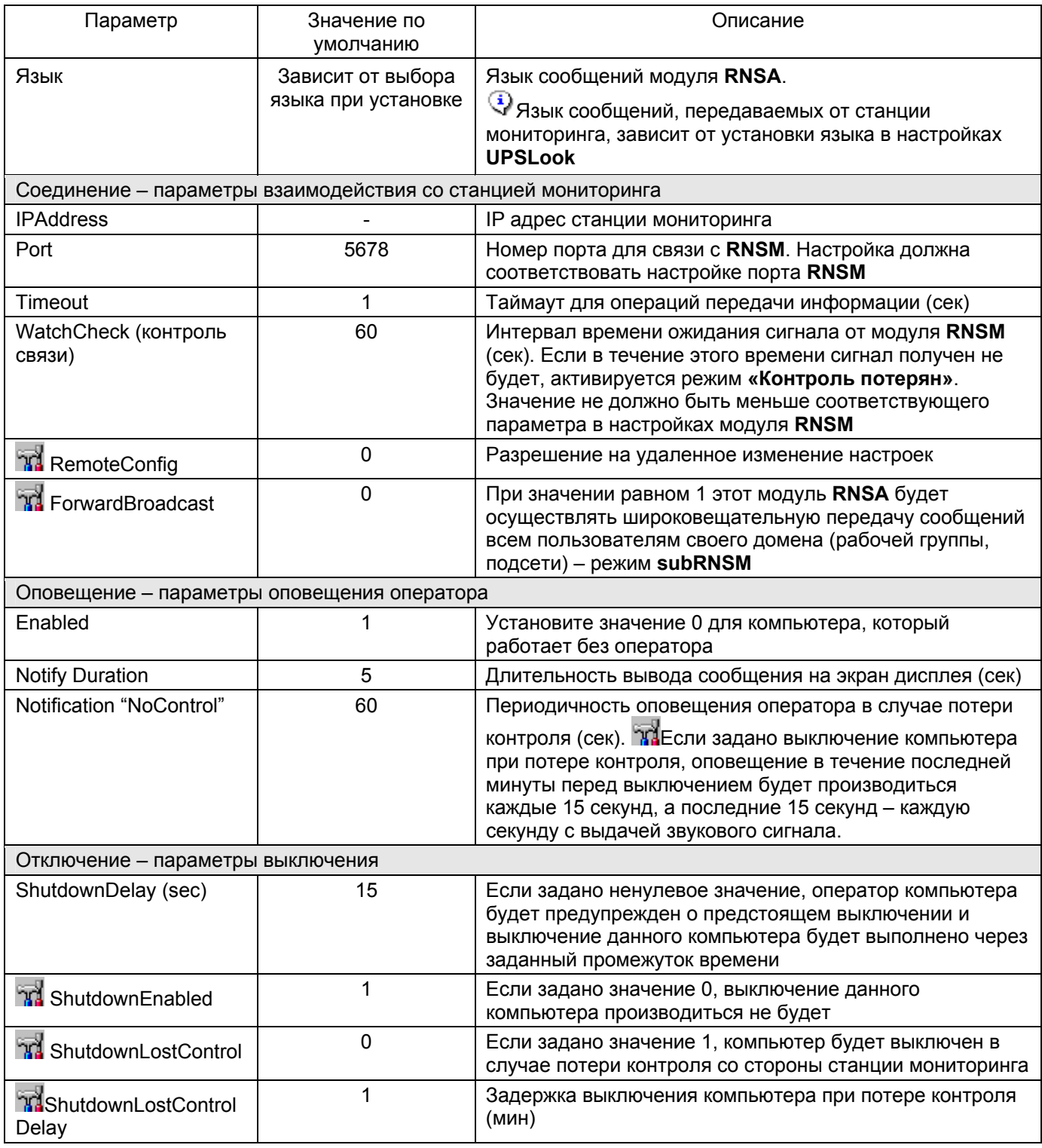

После запуска модуля, пока контроль системы электропитания не будет подтвержден (установлена связь между модулями **UPSLook**, **RNSM** и **RNSA**), на дисплей периодически (в соответствии с настройками модуля) будет выводиться сообщение:

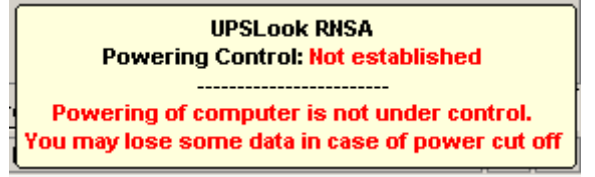

 $\bigcirc$   $\bigcirc$   $\bigcirc$  Выключение компьютера (если это задано в настройках для случая потери контроля) в этом режиме производиться не будет.

<span id="page-29-0"></span>После установления связи со станцией мониторинга вид иконки изменится и будет выведено сообщение:

> **UPSLook RNSA Powering Control: NORMAL**

Приходящие сообщения системы мониторинга отображаются в виде:

**UPSLook RNSA Powering Control: NORMAL** CROSS: Вход переключен на линию S1

Периодичность оповещения в данном случае определяется настройками модуля **UPSLook**. При пропадании связи со станцией мониторинга периодически (в соответствии с настройками модуля) будет выводиться сообщение:

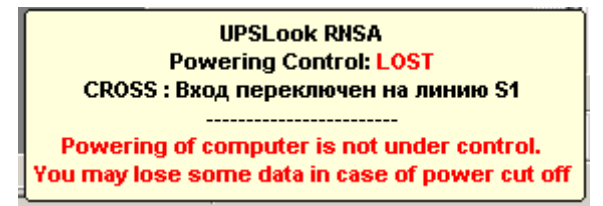

В этом режиме будет возможно автоматическое выключение компьютера в соответствии с настройками модуля.

#### **Оповещение при работе ИБП от батарей**

В случае, когда система бесперебойного питания, обеспечивающая электропитанием данный компьютер, переходит на работу от батарей и оповещение пользователя задано в настройках, модуль **RNSA** выводит следующее сообщение:

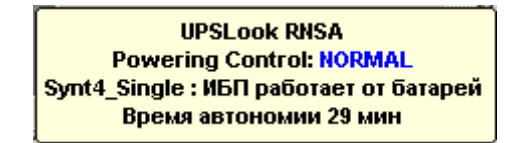

Если задано выключение этого компьютера с некоторой задержкой, дополнительно выводится информация о времени, оставшемся до выключения:

> **UPSLook RNSA Powering Control: NORMAL** Synt4 Single: ИБП работает от батарей Время автономии 29 мин Отключение ожидается через 08 мин 55 сек

Эти сообщения появляются автоматически в соответствии с настройкой периодичности оповещения. При восстановлении питания от внешней сети появляется сообщение вида:

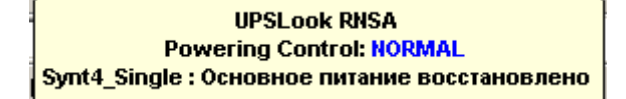

Если задано выключение с задержкой, будет открыто окно, показывающее оставшееся время до выключения компьютера:

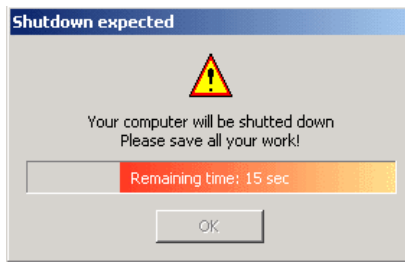

## **Встроенный Web сервер**

<span id="page-30-0"></span>Программа **UPSLook** имеет встроенный Web сервер, позволяющий просматривать параметры контролируемых устройств с любого компьютера Вашей локальной сети используя любой Web-браузер. Web страница разделена на две части; левая представляет список всех контролируемых устройств с отображением их статусов. Каждая строка списка (за исключением отключенных устройств) является ссылкой на страницу параметров устройства. Эта страница показывается в правой части страницы.

Список контролируемых устройств и страница параметров выбранного устройства показываются и обновляются в соответствии с настройками Web сервера, заданными в окне **Основные настройки**.

Для получения доступа к страницам, формируемым Web сервером, убедитесь, что сервер активен, задан правильный номер порта. Введите в адресной строке Web браузера IP адрес компьютера с работающей программой **UPSLook**, используя следующий синтаксис:

#### *http://ip\_address[:port\_number]*

Обратите внимание, что параметр **port\_number** задавать необязательно, если Вы используете стандартный порт для передачи протокола HTTP.

Примеры Web страниц:

#### **Одиночный ИБП**

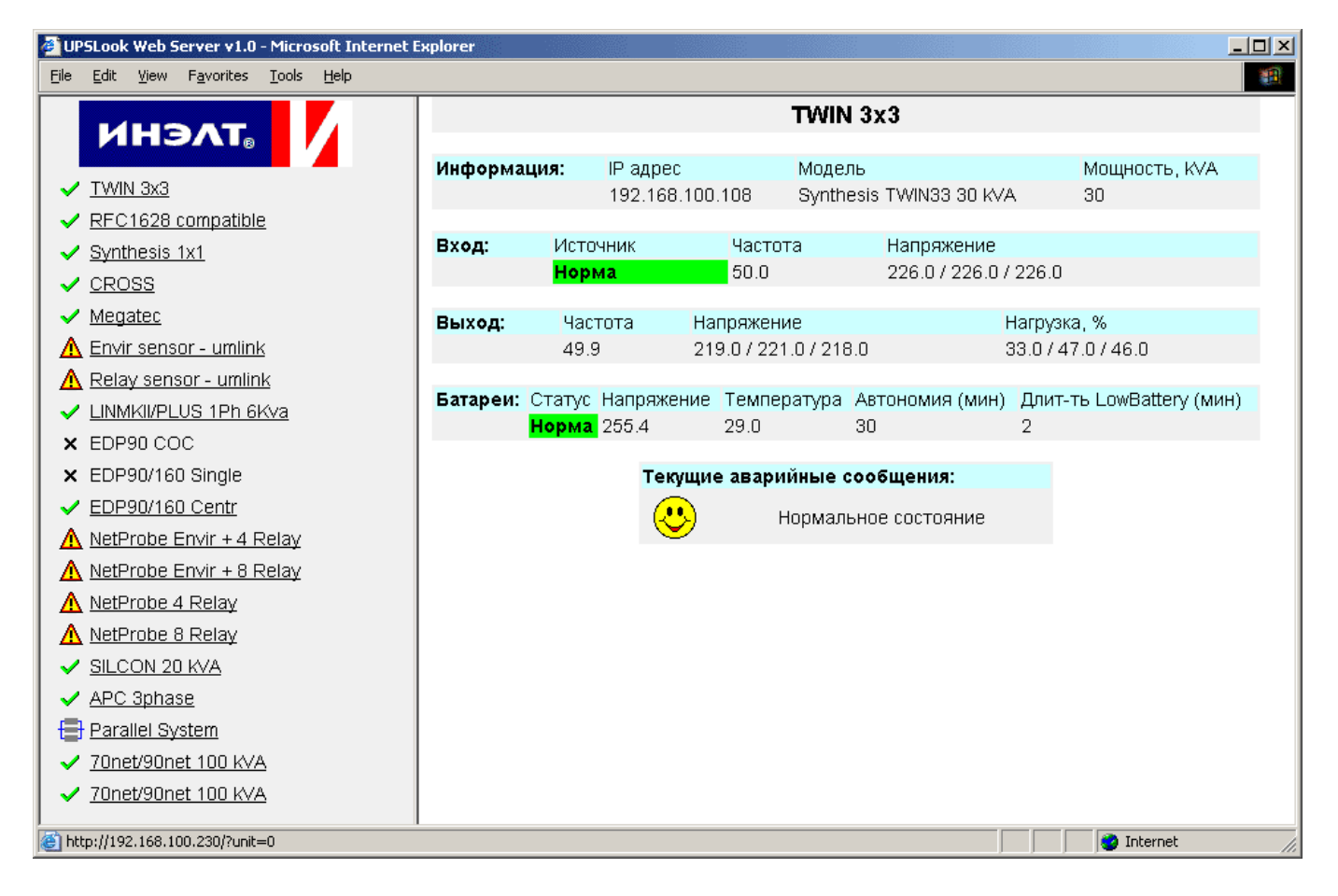

#### **Сенсор параметров окружающей среды и контактов:**

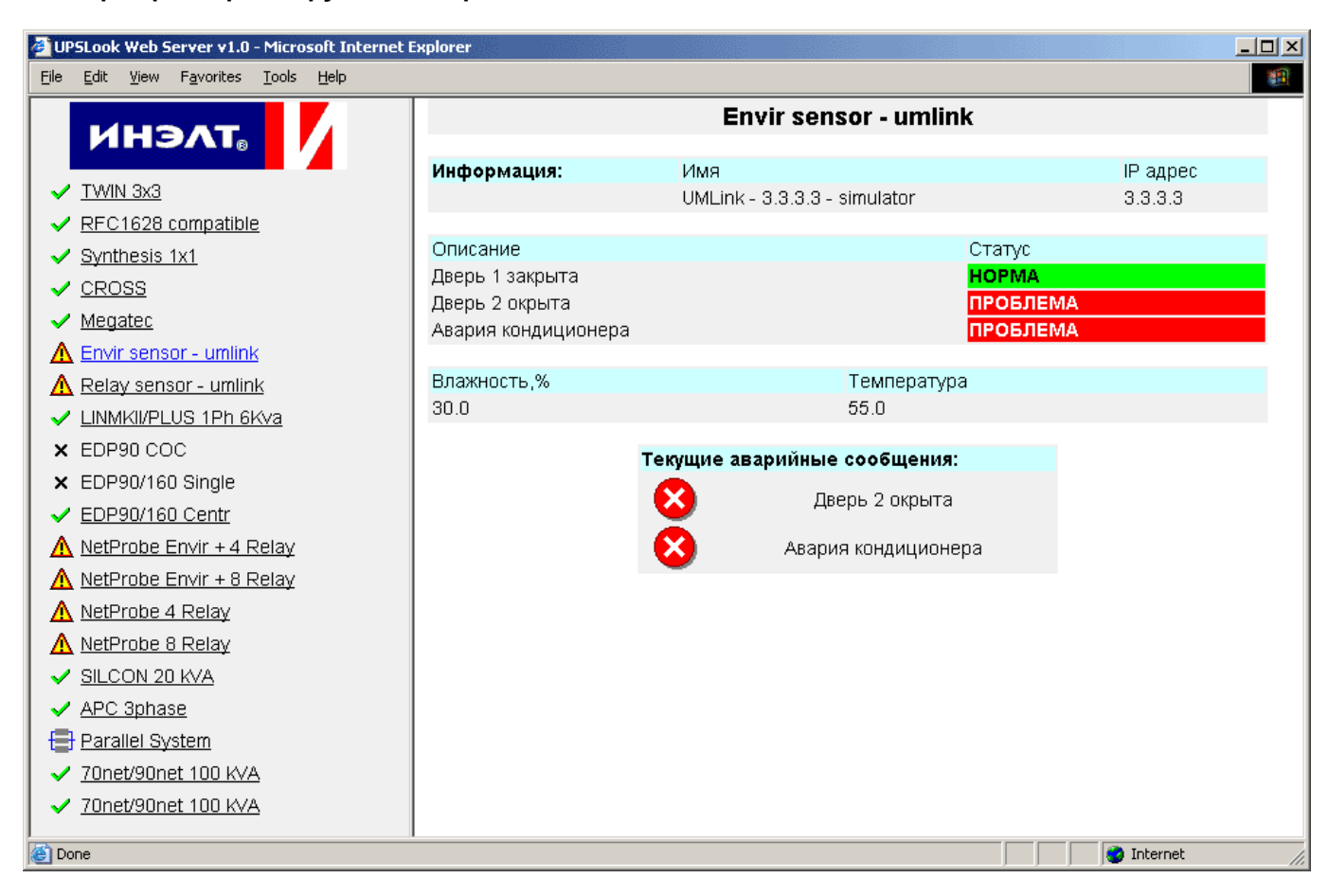

#### **Параллельная система ИБП:**

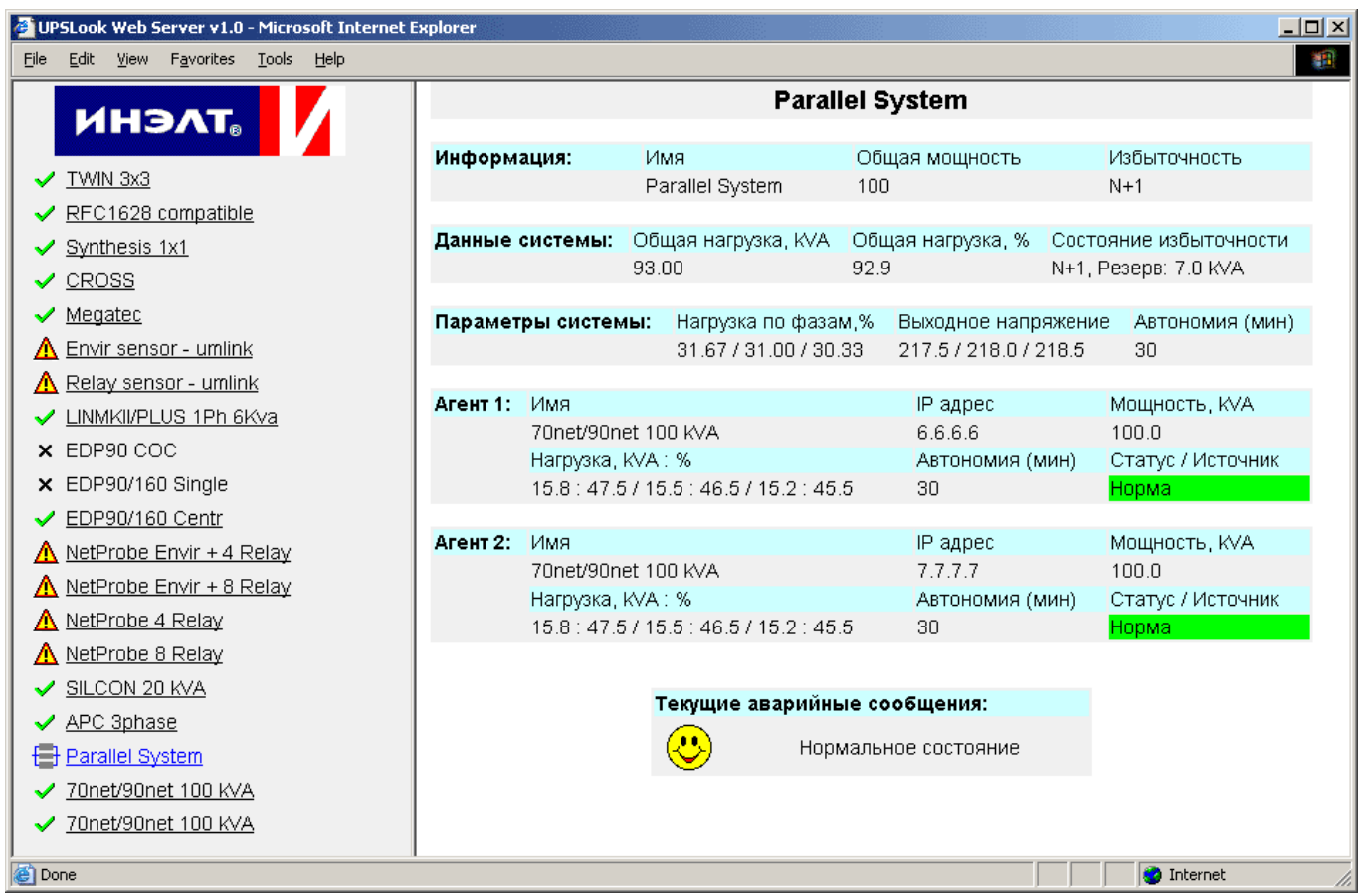

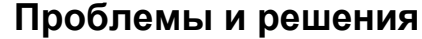

<span id="page-32-0"></span>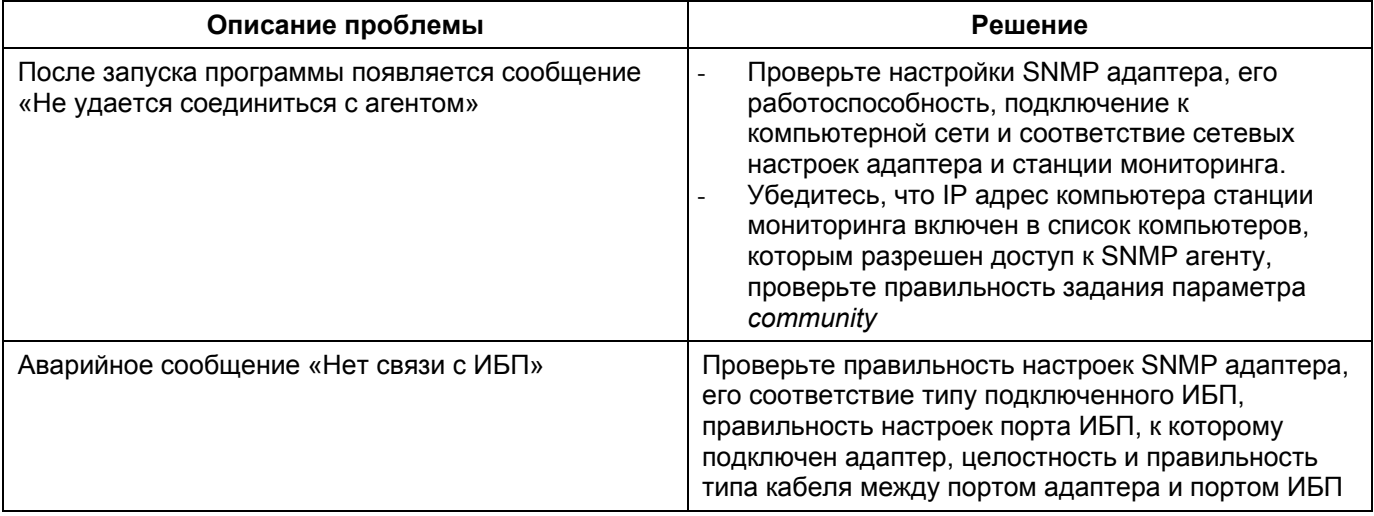

### Лицензирование программы

Программа мониторинга источников бесперебойного электропитания UPSLook является зарегистрированной программой и внесена в Государственный реестр программ для ЭВМ за номером 2002612687 от 20 дек 2002 года.

Собственником данной программы является ЗАО «Индустриальная электротехника XXI».

Собственник программы определяет содержание лицензионного соглашения на право использования программы самостоятельно.

Право на использование программы UPSLook подтверждается наличием у пользователя специального ключа защиты, подключаемого к порту USB компьютера.

Работа станции мониторинга без ключа осуществляется в демонстрационном режиме.

В качестве параметров лицензирования установлены:

- количество ИБП, одновременный мониторинг которых осуществляется программой:
- тип ИБП, мониторинг которых обеспечивается программой;
- количество удаленных серверов, выключение которых обеспечивается программой.

Ограничение времени использования программы у пользователя лицензией не определяется.

Собственник программы не берет на себя обязательства по оповещению пользователей об обновлении файлов программы.

Изменение возможностей программы осуществляется при помощи записи нового лицензионного номера в память ключа.

Для получения нового лицензионного номера обратитесь к поставщику программного обеспечения. Процедура замены лицензионного номера приведена в Приложении 6 Обновление лицензионного номера.

### Копирайт и контактная информация

Все права на копирование принадлежат компании ЗАО «Индустриальная электротехника XXI» (http://www.inelt.ru).

Все вопросы и пожелания просьба направлять по электронной почте expert@chloride.ru

### **История изменений**

#### <span id="page-33-0"></span>**Сентябрь 2006. Version 2.61:**

- Добавлена возможность оповещение с использованием SMS<br>- Reghfdktys некоторые ошибки
- Bcghfdktys некоторые ошибки.

### **Апрель 2006. Версия 2.6:**

- Расширен список контролируемых SNMP агентов:
	- o APC 3 фазы
	- o Silcon 3 фазы
	- o Megatec NetProbe
	- o Megatec NetAgent
- Подключен встроенный WEB-сервер

### Приложения

### Приложение 1. Список поддерживаемого оборудования

<span id="page-34-0"></span>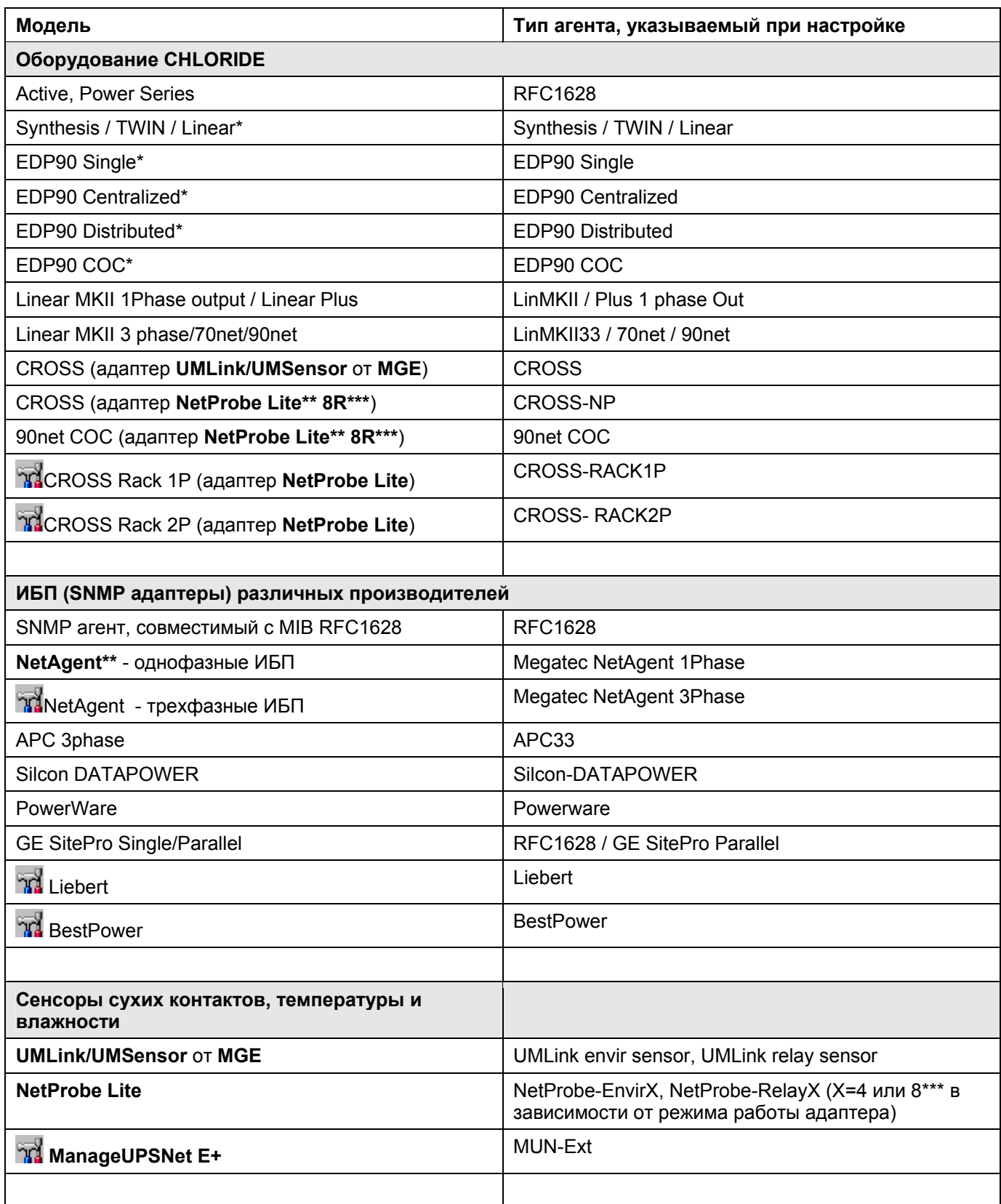

\* поддерживается работа через CHLORIDE SNMP adapter и ManageUPSNet adapter

\*\* - NetAgent и NetProbe - торговые марки Mega System Technologies

\*\*\* - NetProbeLite8R - - 8-ми контактная модификация NetProbeLite (ИНЭЛТ)

#### **Приложение 2. Особенности работы в демонстрационном режиме**

<span id="page-35-0"></span>При установке программы на жестком диске будет создана папка **DEMO**, в которую будут скопированы специально подготовленные для демонстрации файлы инициализации. В них задан почти полный набор поддерживаемых устройств, работающий в режиме симулятора.

Состояния двух устройств - **CHLORIDE CROSS** и сенсора сухих контактов - могут управляться параметрами, задаваемыми в специализированных файлах - **SIMCROSS.INI** и **SIMRELAY.INI**. Скопируйте эти файлы в папку **INI**.

Все файлы с расширением **CFG** скопируйте в папку **CFG**.

Для использования программы в рабочем режиме удалите все файлы из папки **CFG** и введите информацию по контролируемым устройствам, использую программу настройки **SETUP.EXE** 

В демонстрационном режиме работа программы ограничена только по времени (допускается мониторинг до 10 устройств и установка 2-х модулей **RNSA**). По истечении 15 минут модуль **UPSLook** прекращает опрос адаптеров. Время, оставшееся до выключения программы, индицируется в заголовке основного окна.

## **Приложение 3. Контролируемые события**

<span id="page-36-0"></span>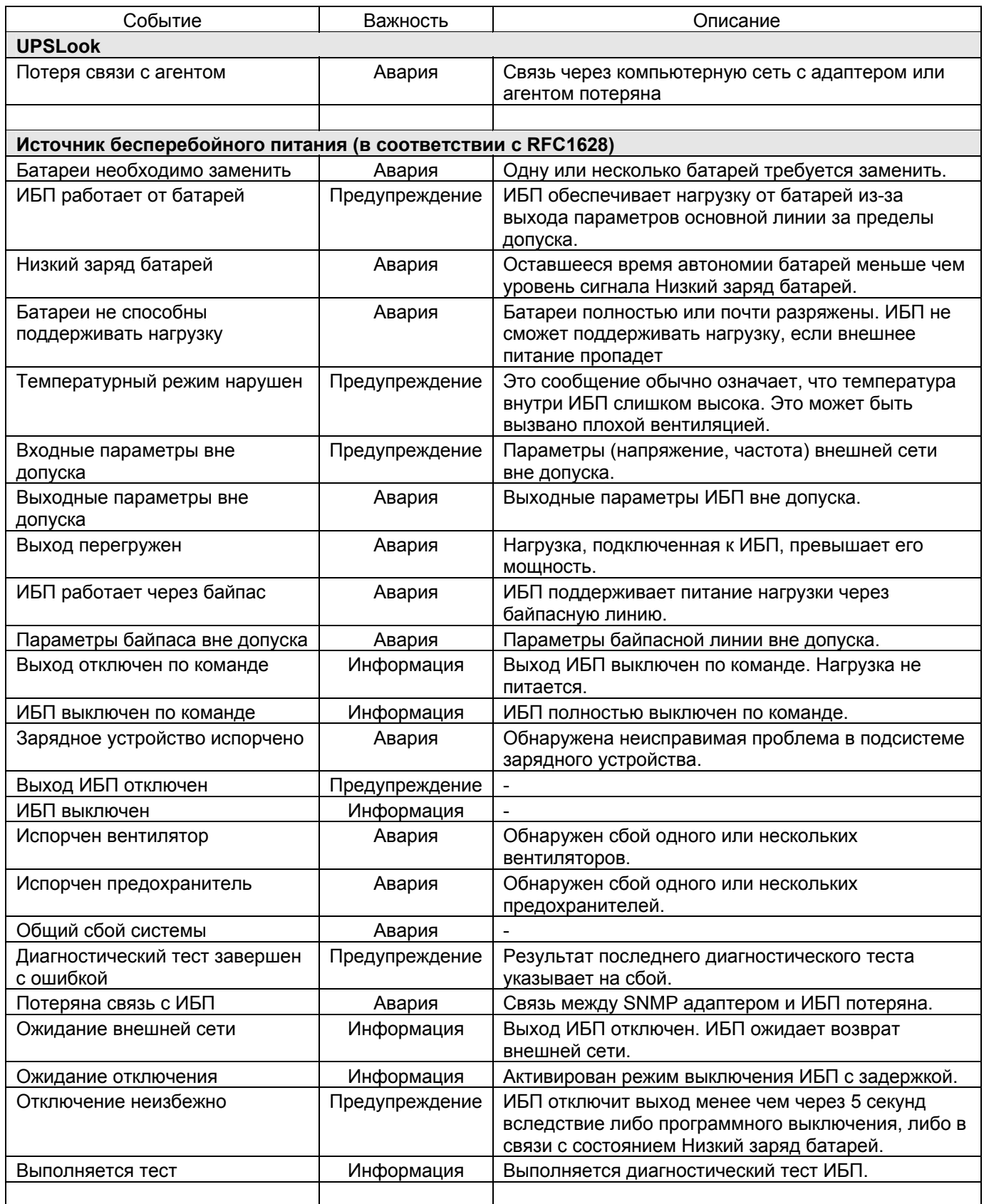

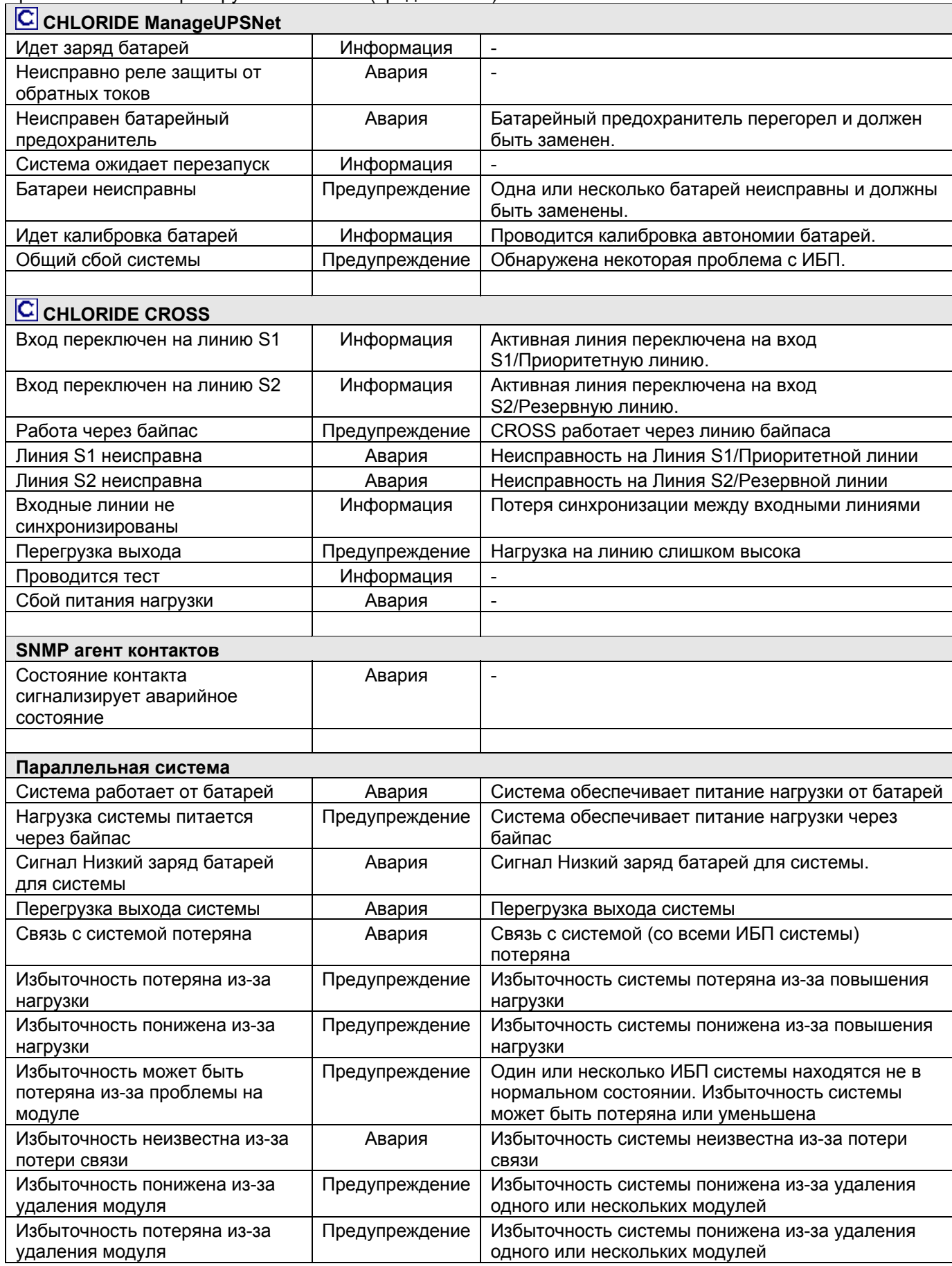

#### <span id="page-38-0"></span>**Приложение 4 Примеры отображения различных видов оборудования в программе**

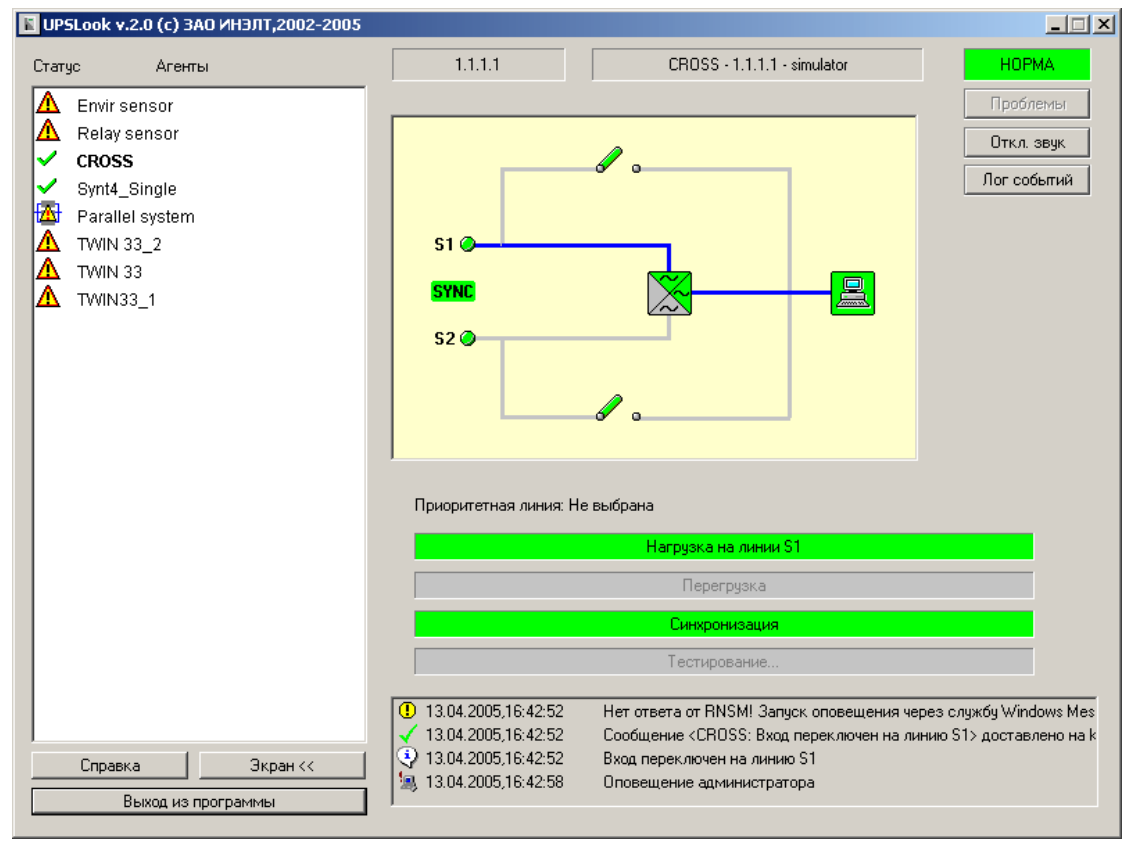

#### **CHLORIDE CROSS**

#### **SNMP сенсор сухих контактов**

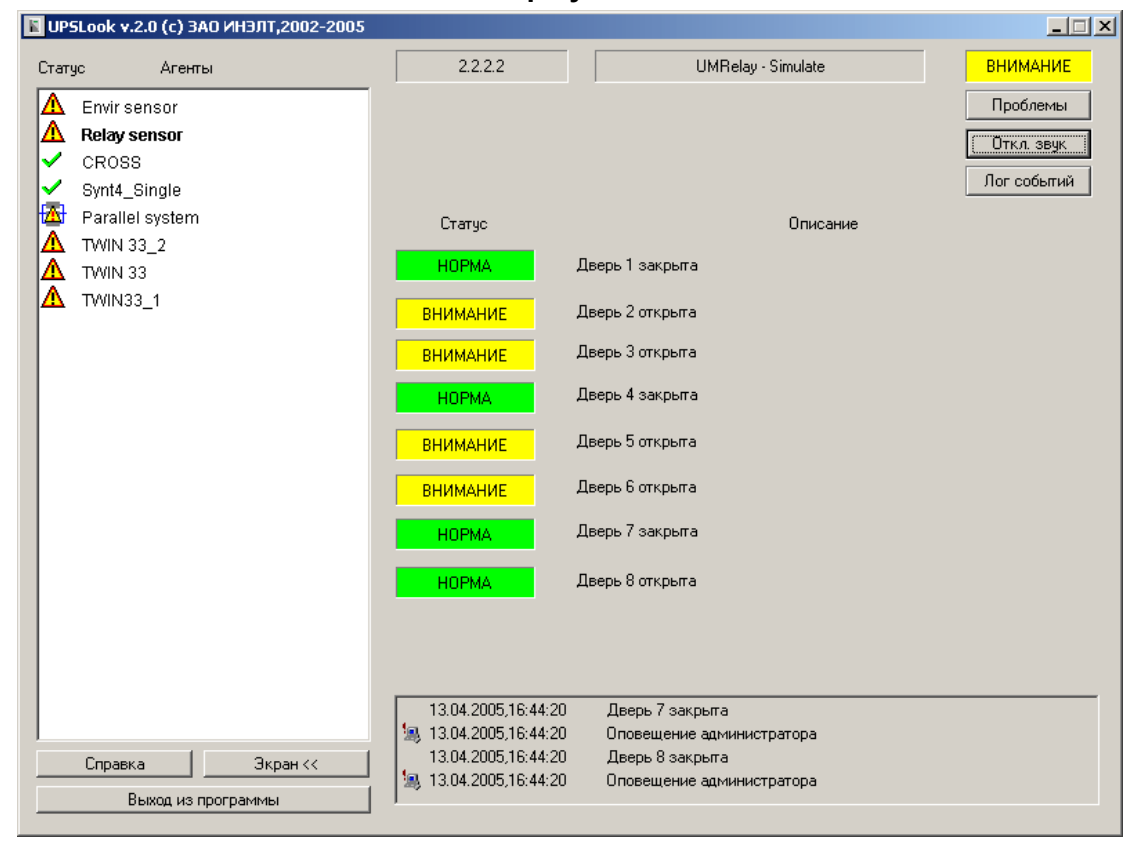

<span id="page-39-0"></span>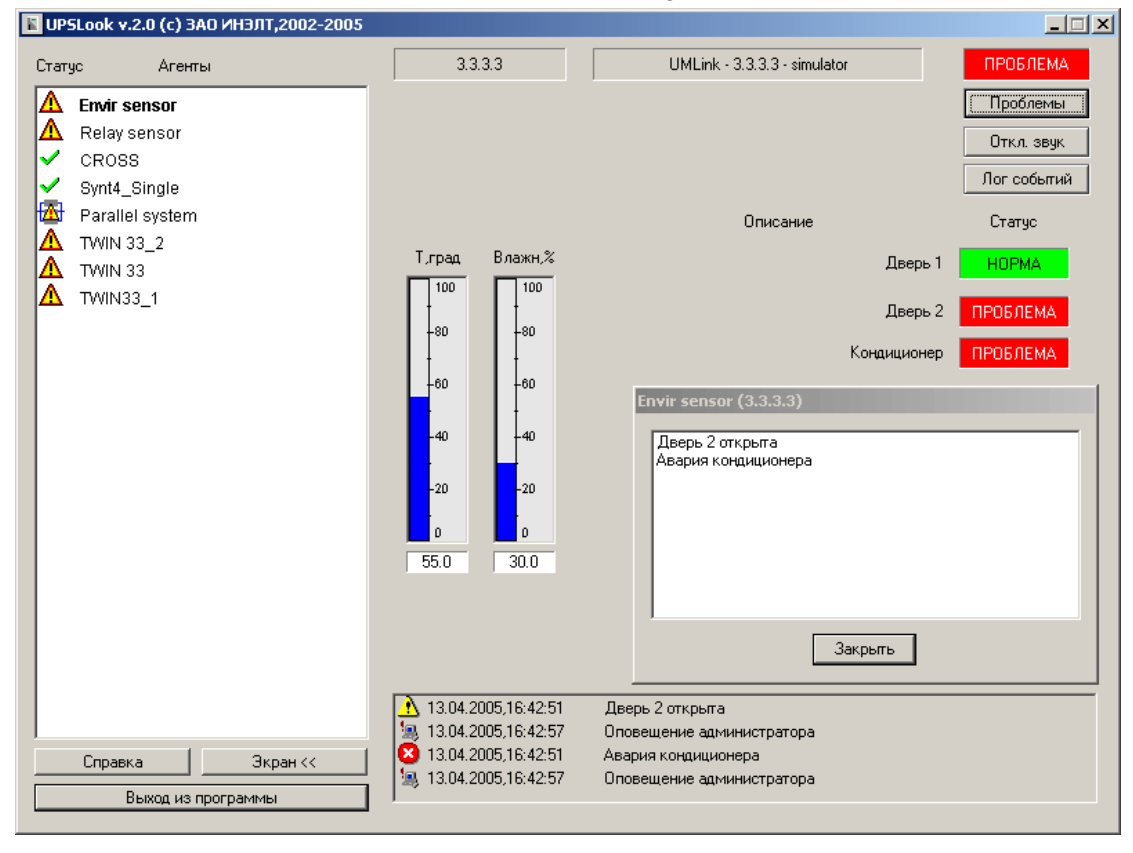

#### **SNMP сенсор параметров окружающей среды**

### **Приложение 5. Установка службы ловушек SNMP**

<span id="page-40-0"></span>Передача ловушек (*SNMP traps*), приходящих от устройств SNMP в программу **UPSLook**, обеспечивается специальной службой операционной системы *Windows*. Если данная служба не установлена, отключена, или неправильно настроена, прием ловушек (*SNMP traps*) будет невозможен. Программа **UPSLook** проверяет работоспособность службы ловушек SNMP при запуске, и, в случае невозможности приема ловушек (*SNMP traps*) выдает соответствующее предупреждение.

Для установки и настройки службы ловушек выполните следующие шаги (на примере операционной системы *Windows 2000 Professional*):

Из *Панели управления* откройте окно *Установка и удаление программ* и выберите режим *Установка и удаление компонентов Windows*:

В окне *Мастер компонентов* установите флажок на пункте *Средства управления и наблюдения* и нажмите кнопку *Состав*:

В окне *Средства управления и наблюдения* установите флажок на пункте *Протокол SNMP* и нажмите кнопку *OK.* 

В окне *Мастер компонентов* нажмите кнопку *Далее.* 

Во время установки службы *Windows* потребует компакт-диск с исходными файлами операционной системы.

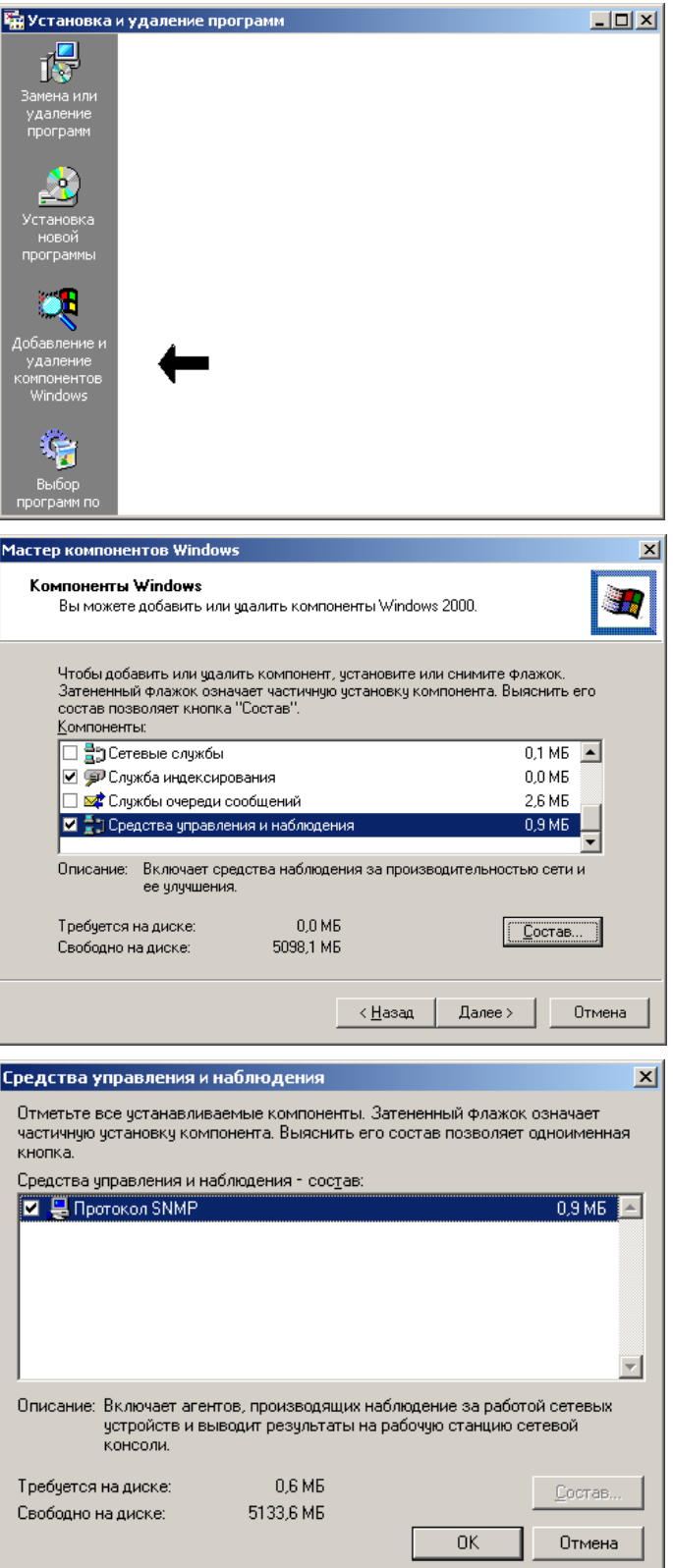

После окончания установки необходимо установить правильный режим запуска службы.

Для этого необходимо открыть раздел *Службы* в окне *Управление компьютером* (или в окне *Панель управления-Администрирование*) и открыть окно свойств *службы ловушек SNMP* (двойным щелчком клавишей мыши)

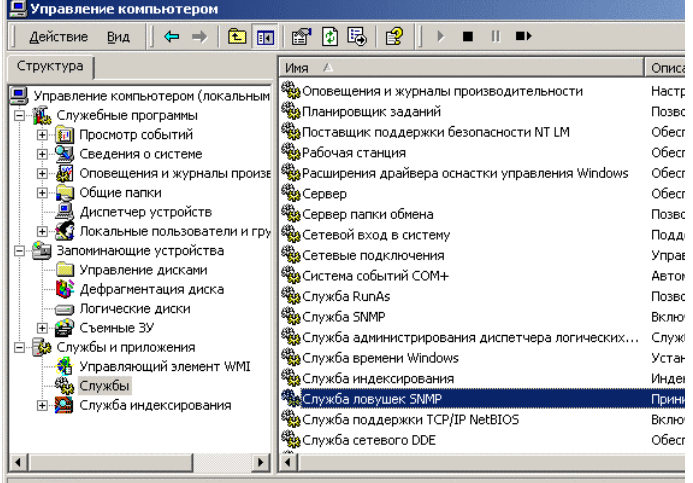

В окне свойств службы ловушек установите тип запуска в значение *Авто*. Это приведет к автоматическому запуску службы во время следующей загрузки операционной системы. Если служба в данный момент времени не запущена, можно запустить её нажатием на кнопку *Пуск*

Нажмите кнопку *OK* и закройте все окна, которые были открыты при настройке и установке службы. Теперь *служба ловушек SNMP* установлена готова к работе.

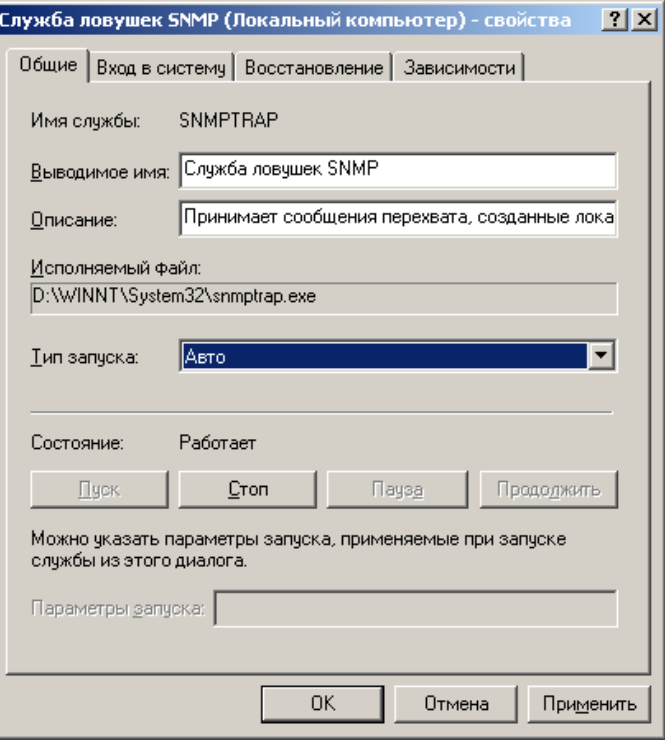

#### **Приложение 6. Обновление лицензионного номера**

<span id="page-42-0"></span>Для обновления лицензионного номера предназначена утилита **KeyUpdater.exe**, имеющаяся в папке программы:

После запуска утилиты в области **Current Key configuration** (текущая конфигурация ключа) отображаются действующие параметры лицензии.

Для заказа нового лицензионного номера обратитесь к поставщику программного обеспечения и отправьте ему любым удобным способом строку из окна **License Code**.

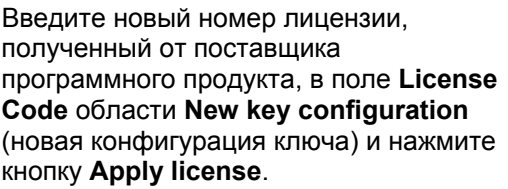

После анализа лицензионного номера будут отображены новые параметры ключа.

Если все параметры соответствуют Вашим требованиям, нажмите кнопку **Update key**.

В случае удачного обновления памяти ключа заполняются поля в области **Current Key configuration**.

Обновление ключа завершено.

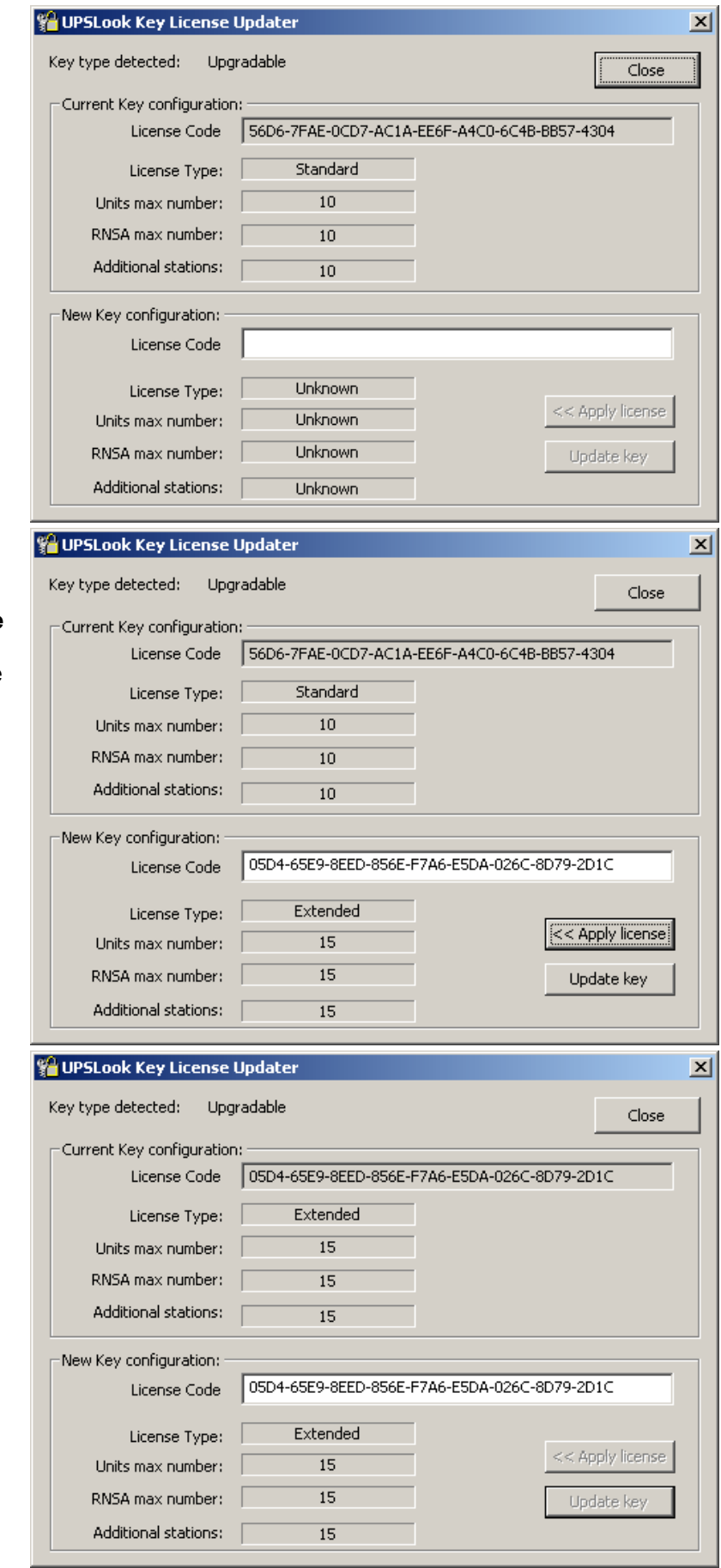

### **Приложение 7. Особенности перехода с версии 2 на версию 2.x**

<span id="page-43-0"></span>В таблице приведены основные отличия , которые необходимо учитывать при переходе с версии 2.0 на версию 2.x:

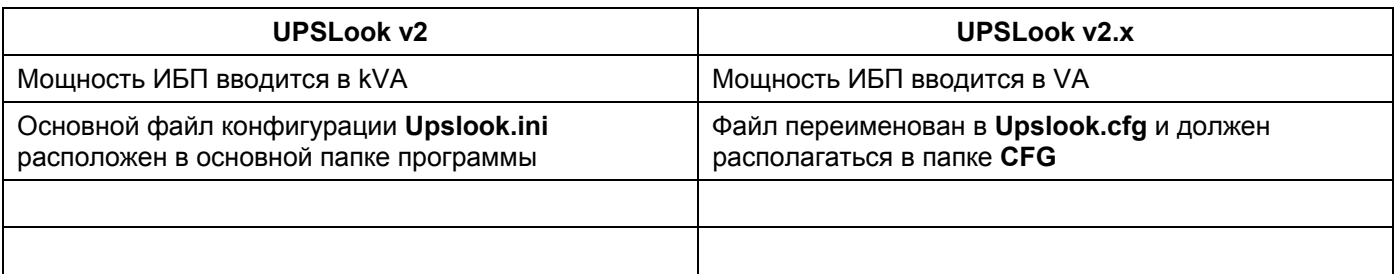